# **F-Response Manual**

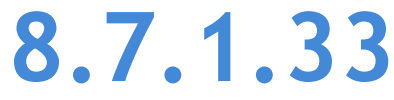

Provides a complete breakdown of leveraging F-Response to perform expert remote e-discovery, computer forensics, and incident response.

# Contents

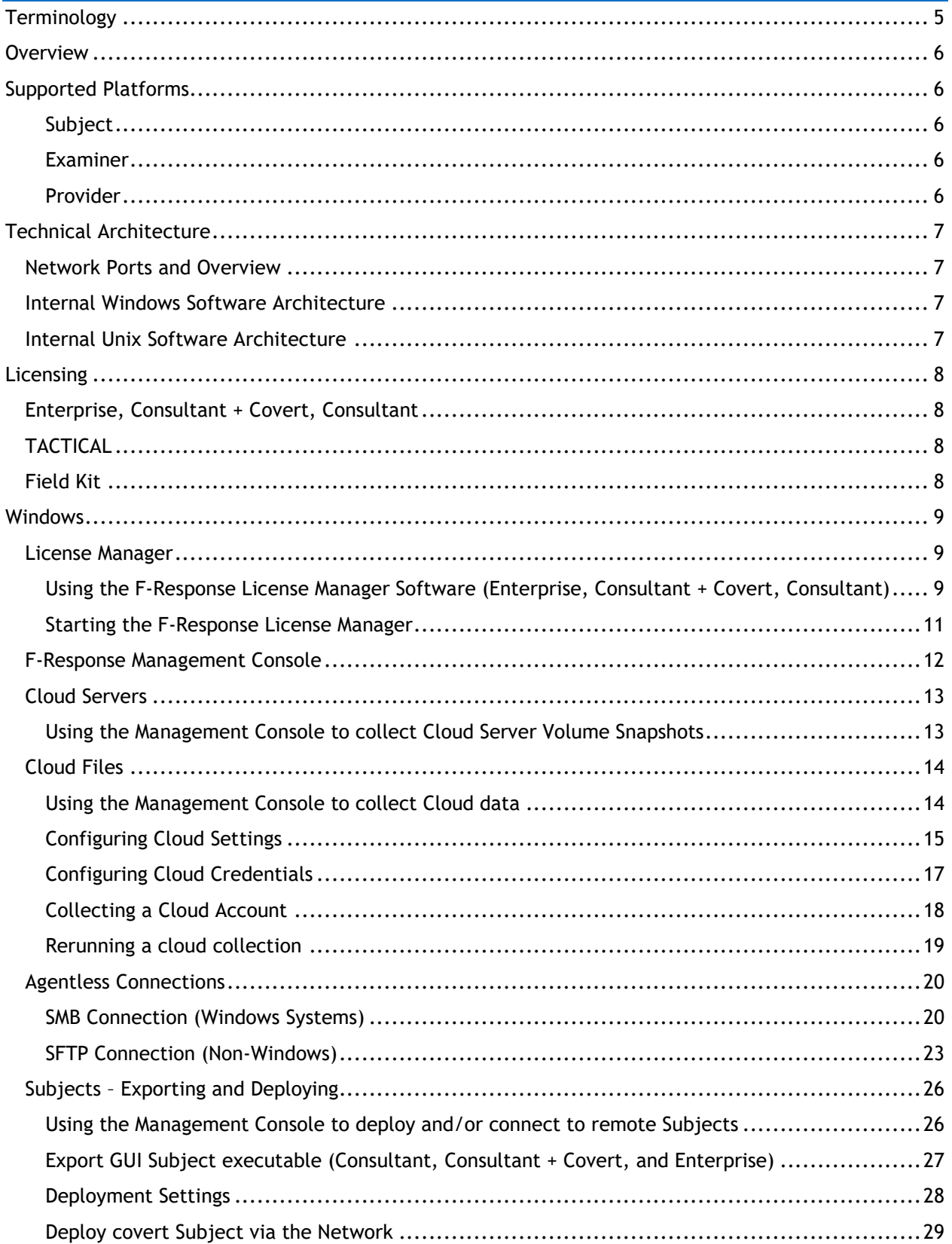

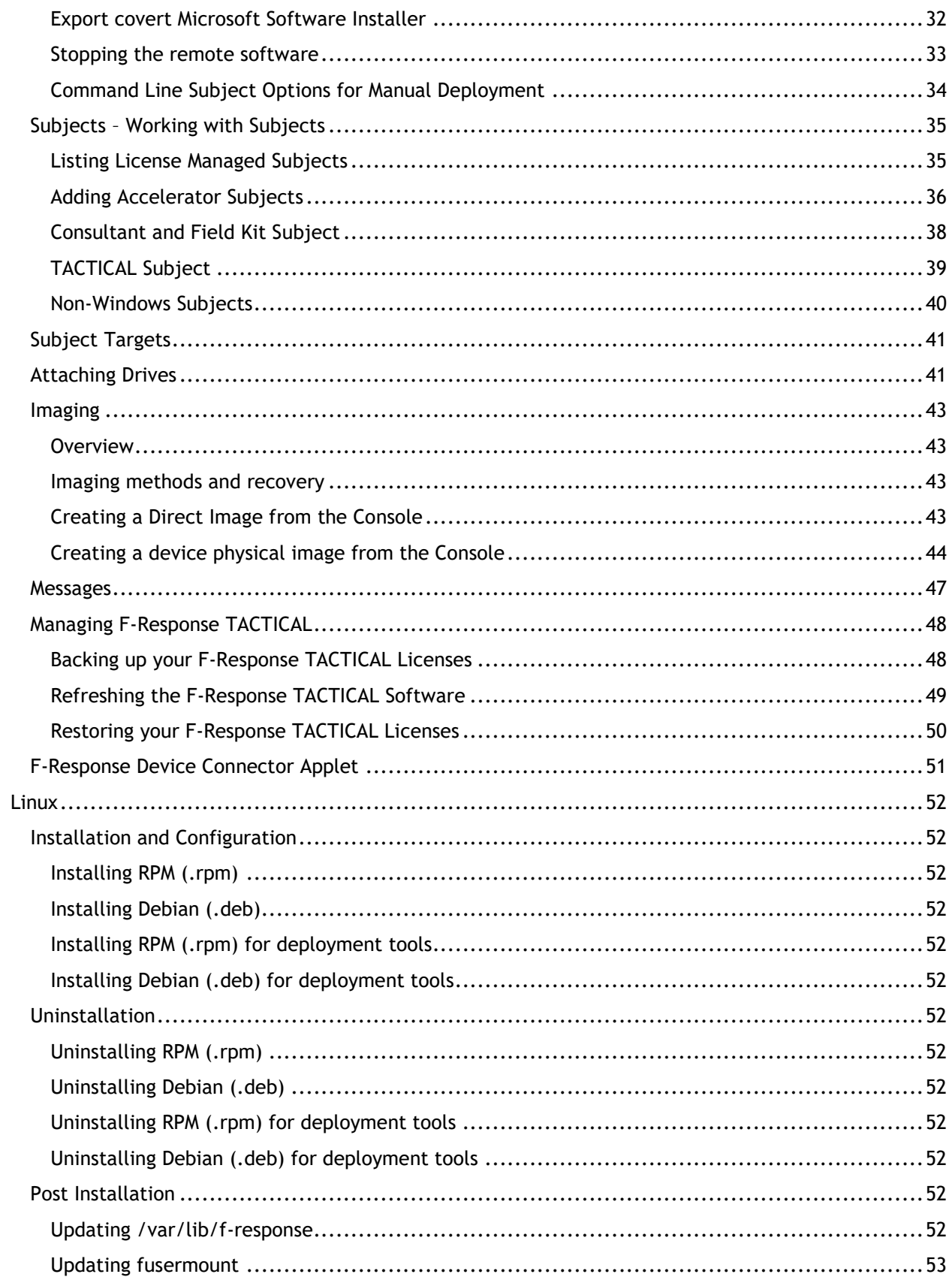

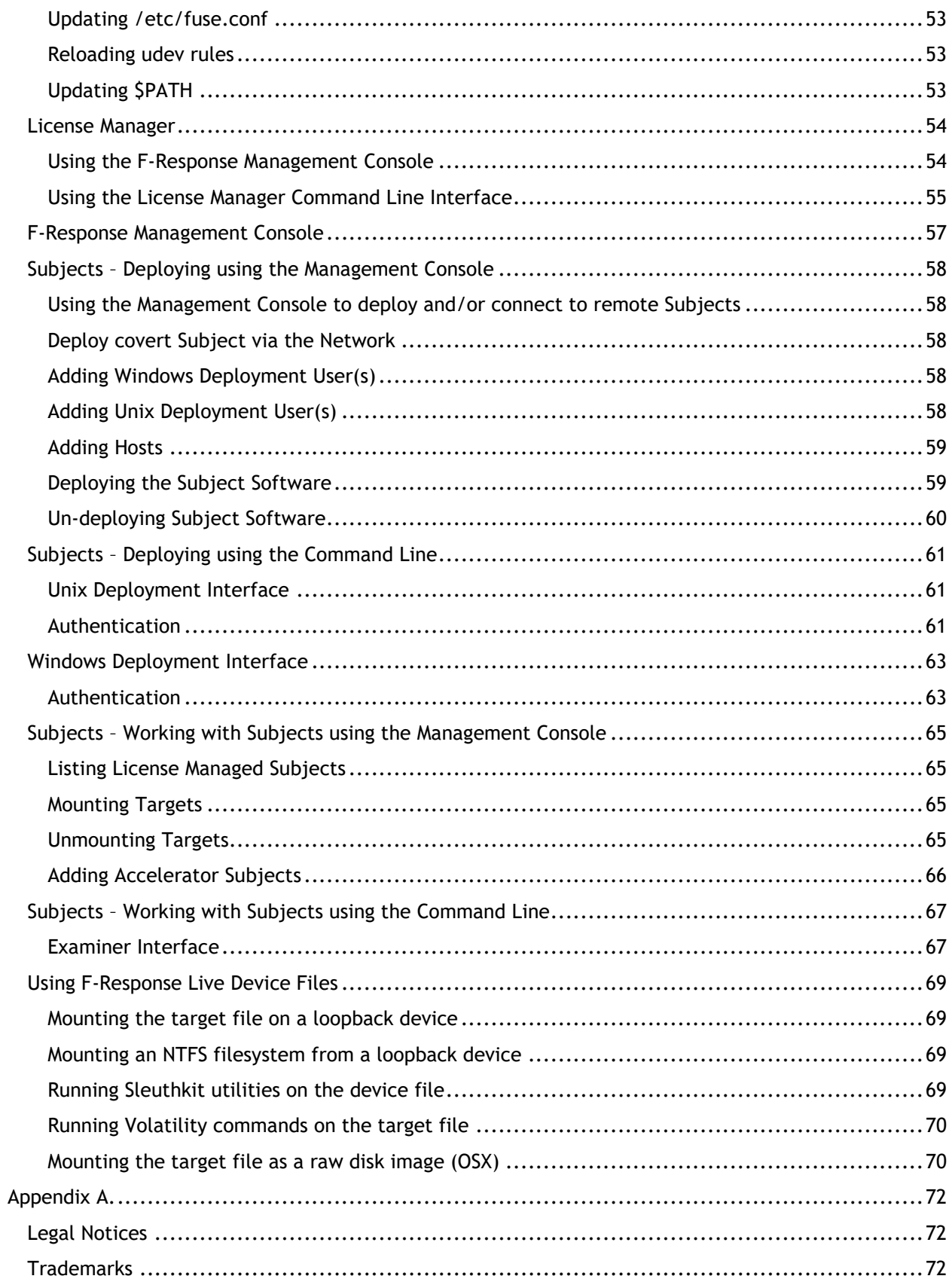

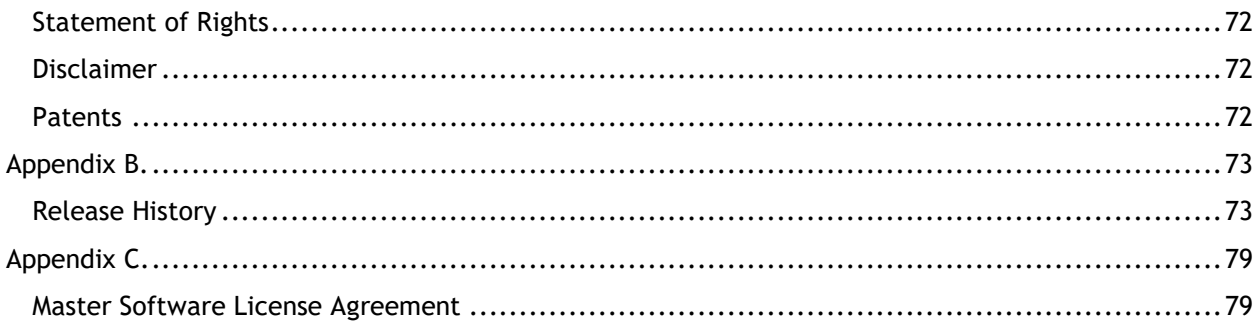

# <span id="page-5-0"></span>**Terminology**

The following terminology will be used throughout this manual.

#### **EXAMINER**

F-Response Examiner refers to the applications used to connect to remote Subjects and Providers to attach devices and shares.

#### **SUBJECT**

F-Response Subject refers to the applications used to present remote devices, drives, memory and shares to Examiners as defined above.

#### **PROVIDER**

Provider refers to the supported 3<sup>rd</sup> party Cloud Services providers that F-Response is able to connect to and present data from.

#### **TARGET**

Targets refer to individual devices, shares, and data sources presented by Subjects or Providers to Examiners as defined above.

#### **PHYSICAL DEVICE**

Physical Device refers to the F-Response connected subject's remote physical disks and logical volumes presented as locally attached physical disks.

#### **PHYSICAL IMAGE**

Physical Image refers to an Expert Witness (EWF) formatted full device acquisition. Physical Images will include the allocated and unallocated content of the physical device. Physical images can only be performed against Physical Devices.

#### **LIVE FILE DEVICE**

Live File Device refers to the F-Response connected subject's remote physical disks and logical volumes presented as locally attached live raw files (Linux and OSX Examiner Platforms Only).

## <span id="page-6-0"></span>**Overview**

F-Response is a software product which leverages our patented and patent pending technology to provide access to remote drives, memory, volumes, and 3<sup>rd</sup> party cloud storage.

# <span id="page-6-1"></span>Supported Platforms

#### <span id="page-6-2"></span>**Subject**

The F-Response Subject executables are designed to provide all or a subset of the available target types on the following operating systems:

Microsoft Windows (XP, 2003, Vista, 2008, 7, 2008r2, 2012, 8, 2012r2, 10, 11, 2016, 2019, 2022) both 32 and 64 bit Linux (Most modern distributions) Apple OSX (10.6+, note: SIP must be disabled in 10.13+, Apple M1 chip not supported)

#### <span id="page-6-3"></span>Examiner

The F-Response Examiner executables and management tools provide access to F-Response Subjects and Targets on the following supported operating systems:

Microsoft Windows (8,10) both 32 and 64 bit Linux (Most modern distributions)

<span id="page-6-4"></span>Provider

The F-Response Management Console supports the following 3<sup>rd</sup> party Cloud Storage and Local Storage Providers:

Amazon Simple Storage Service (S3) Box.com Box.com for Business Dropbox Dropbox for Business GSuite Google Drive for Consumers Google Mail (OAuthv2) Office 365 OneDrive for Business OneDrive for Consumers

# <span id="page-7-0"></span>Technical Architecture

The following overview summarizes the F-Response technical architecture sufficient to implement F-Response in your environment.

## <span id="page-7-1"></span>Network Ports and Overview

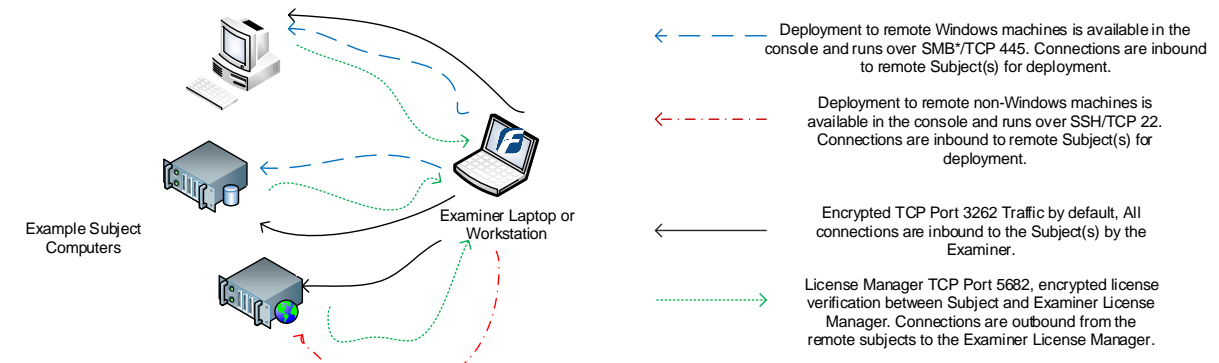

*\*F-Response uses native Windows API commands for SMB, the exact version used will depend on your deployment and subject machines.*

## <span id="page-7-2"></span>Internal Windows Software Architecture

The Windows F-Response Examiner uses a web RPC service to provide connections to remote data sources and provide imaging services. The service is considered critical infrastructure and must be installed and running to use the F-Response Management Console or F-Response Control Panel Applet:

• F-Response Web RPC Service

Please make sure the service is started prior to contacting support.

## <span id="page-7-3"></span>Internal Unix Software Architecture

The Unix F-Response Examiner uses a set of command line tools and worker processes to provide connections to remove devices. The following command line tools are considered critical infrastructure and must be installed on the examiner's machine.

- fr\_lm
- fr\_exa
- fr\_ace
- fr\_ssh (Optional, necessary for deploying to Unix machines.)
- fr\_win (Optional, necessary for deploying to Windows machines.)

While functional on their own, the command line tools are also used by a provided graphical interface.

# <span id="page-8-0"></span>Licensing

F-Response software uses one or more hardware dongles to enforce the licensing model depending on the version selected. The following list indicates the version and how licensing is managed.

## <span id="page-8-1"></span>Enterprise, Consultant + Covert, Consultant

These versions of F-Response use a single hardware dongle that functions as a USB human interface device (HID). This device is inserted in the examiner machine, or in another machine on the network functioning as the License Manager. This dongle must remain inserted always.

## <span id="page-8-2"></span>TACTICAL

This version of F-Response provides two license dongles that function as a pair. Each dongle is a USB Storage device. The dongle marked "TACTICAL Subject" is to be inserted in the Subject computer, the dongle marked "TACTICAL Examiner" is to be inserted in the Examiner computer. These dongles must remain inserted in both computers throughout the operation to maintain a consistent connection. For Cloud Service access, only the "TACTICAL Examiner" dongle is required and must be in the Examiner machine throughout the connection.

## <span id="page-8-3"></span>Field Kit

This version of F-Response uses a single hardware dongle that functions as a USB human interface device (HID). This device must reside in the Subject computer in order to execute the F-Response software on the Subject machine.

## <span id="page-9-0"></span>Windows

## <span id="page-9-1"></span>License Manager

<span id="page-9-2"></span>Using the F-Response License Manager Software (Enterprise, Consultant + Covert, Consultant)

To validate your license (F-Response Dongle) from remote computers running F-Response Enterprise, Consultant + Covert, or Consultant Edition, you must have your dongle physically connected to your analysis machine and the F-Response License Manager must be started.

The first time the F-Response License Manager (F-Response LM) software is executed it will display a System Tray icon indicating the License Manager server is not started.

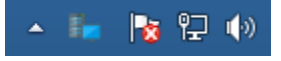

*System Tray Icon indicating the F-Response License Manager is not running*

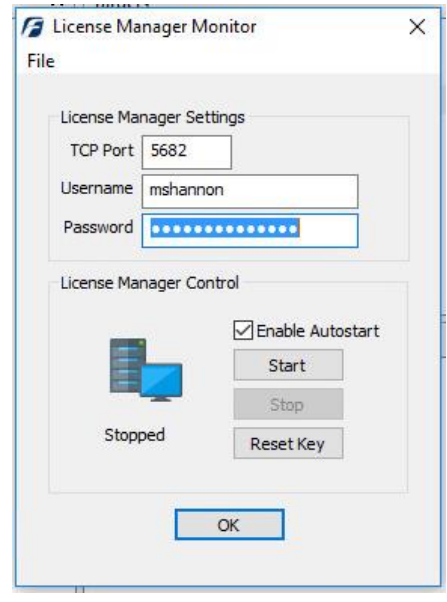

*F-Response License Manager Monitor, Main Window*

The representation above shows a running F-Response License Manager Monitor. Details of the information in the Network tab fields are as follows:

#### **TCP PORT**

Local machine TCP port currently listening for incoming F-Response Enterprise/Consultant Edition License Validation requests.

#### **USERNAME**

Th[e](#page-10-0) F-Response specific username<sup>3</sup> used to control access to F-Response Subjects.

#### **PASSWORD**

The F-Response specific password used to control access to F-Response Subjects.

#### **Operation**

#### **START**

Starts the License Manager Server.

#### **STOP**

Stops the License Manager Server.

#### **RESET KEY**

Since the License Manager Server is responsible for priming the unique encryption parameters for the subjects it is possible some organizations will want to reset this key information from time to time. Stop the License Manager Server and use this button to reset the key parameters.

#### **ENABLE AUTO START**

Checking this box sets the License Manager Server to automatically start when the local computer boots.

<span id="page-10-0"></span>*<sup>3</sup> The versions of F-Response prior to version 7 had the username and password for F-Response in the Management Console.*

<span id="page-11-0"></span>Starting the F-Response License Manager

Before you can begin using F-Response Enterprise, Consultant + Covert, and/or Consultant Edition you must Start the F-Response License Manager service. Right click on the F-Response License Manager icon and choose Open LM Configuration in the System Tray to bring up the License Manager Monitor console.

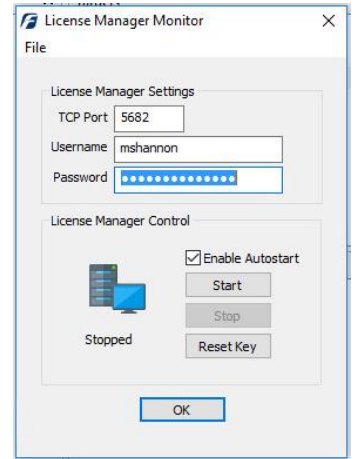

*F-Response License Manager Monitor console, Main Window*

Start the F-Response License Manager service by pressing the Start button. Your F-Response dongle must be inserted prior to starting the License Manager server.

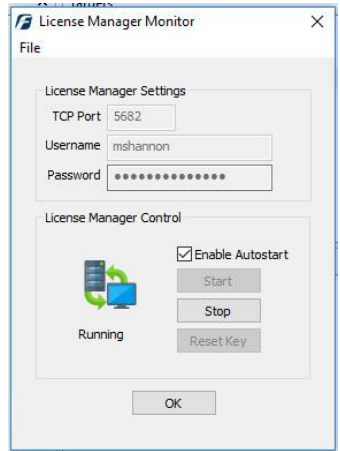

*F-Response License Manager running and waiting for licensing requests.*

The F-Response License Manager is now running and waiting for licensing requests. The License Manager automatically creates Windows Firewall exceptions for the service application, however if you are using other firewall products you many need to add exceptions as necessary.

## <span id="page-12-0"></span>F-Response Management Console

Starting with F-Response version 7 each separate F-Response application has now been merged into a single F-Response Management Console. This console gives TACTICAL and above F-Response users the ability to access remote subjects, cloud providers, and create an image from a single location and through a consistent interface.

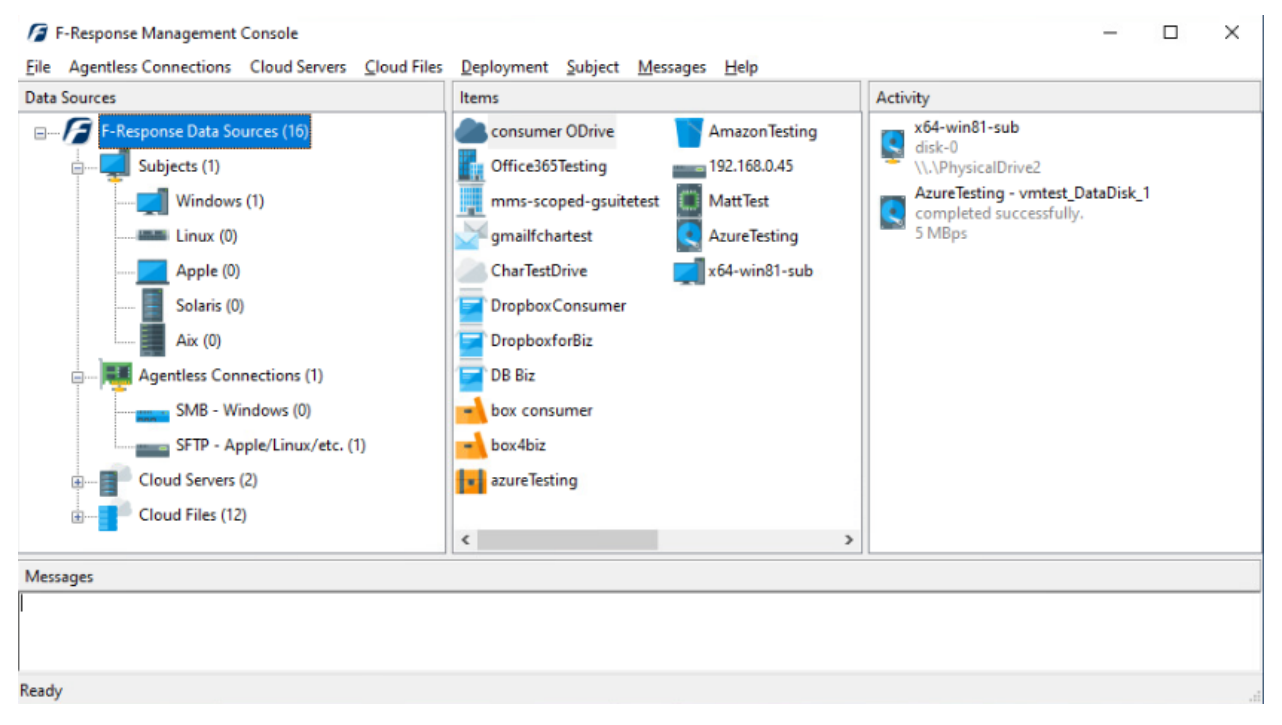

*The F-Response Management Console*

## <span id="page-13-0"></span>Cloud Servers

<span id="page-13-1"></span>Using the Management Console to collect Cloud Server Volume Snapshots *Disclaimer: F-Response provides access to 3rd party data sources via Application Programming Interfaces (APIs) and internal structures presented by the provider. 3rd party provided data sources are by their very nature volatile. F-Response products provide "best effort" for accessing and interacting with those 3rd party data sources however service disruptions, API changes, provider errors, network errors, as well as other communications issues may result in errors or incomplete data access. F-Response always recommends secondary validation of any 3rd party data collection.*

The F-Response Management Console offers the ability to collect cloud server volume snapshots from multiple cloud computing providers. For a complete list of options as well as details on how to leverage this capability, please refer to the provider specific Mission Guide<sup>[4](#page-13-2)</sup> on our website.

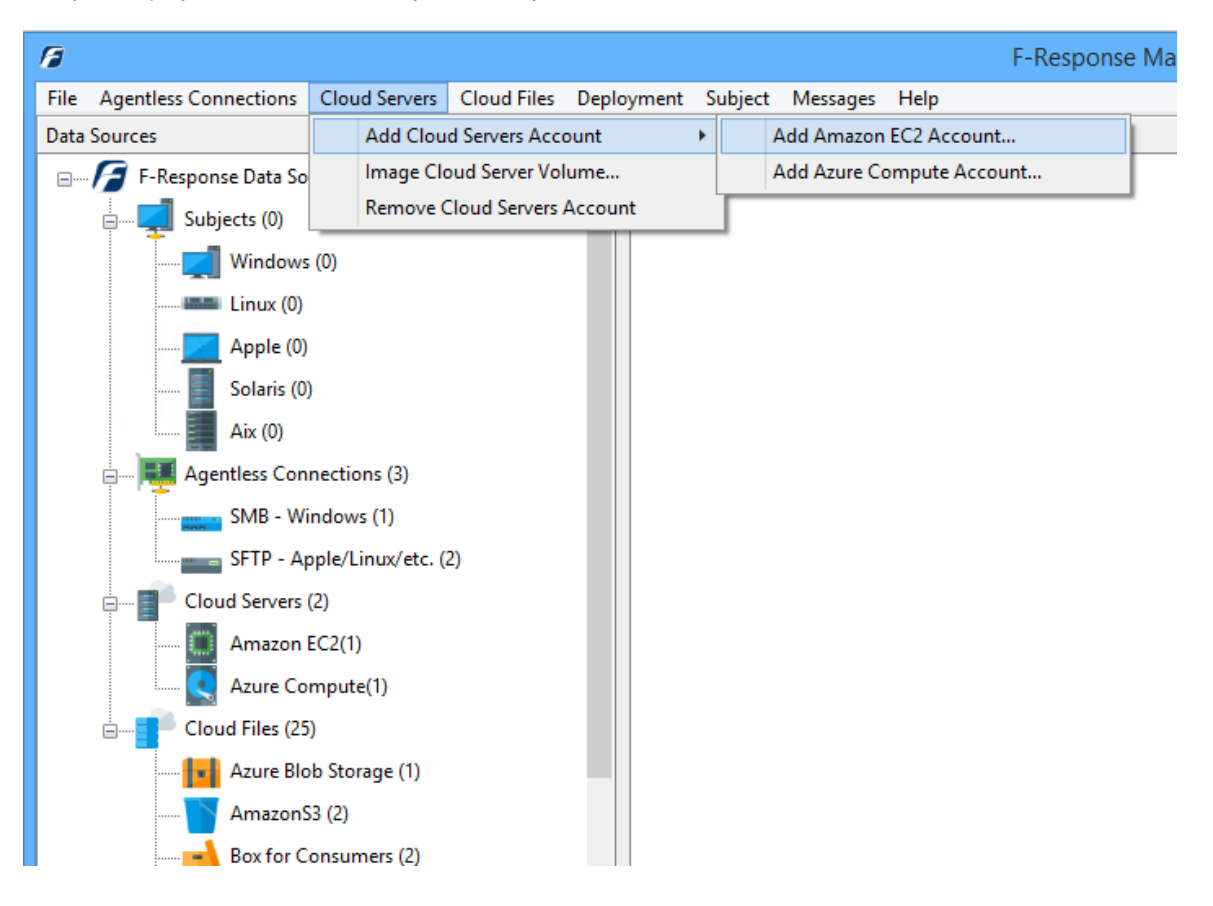

*F-Response Cloud Servers Providers*

<span id="page-13-2"></span><sup>4</sup> *Mission Guides are specific training documents available for a wide array of topics on the F-Response Website at<https://www.f-response.com/support/missionguides>*

## <span id="page-14-0"></span>Cloud Files

## <span id="page-14-1"></span>Using the Management Console to collect Cloud data

*Disclaimer: F-Response provides access to 3rd party data sources via Application Programming Interfaces (APIs) and internal structures presented by the provider. 3rd party provided data sources are by their very nature volatile. F-Response products provide "best effort" for accessing and interacting with those 3rd party data sources however service disruptions, API changes, provider errors, network errors, as well as other communications issues may result in errors or incomplete data access. F-Response always recommends secondary validation of any 3rd party data collection.*

The F-Response Management Console offers the ability to perform cloud provider data collections to native directory locations. All supported providers (which varies by F-Response License) are visible in the Data Sources pane. Configuring access to these providers varies greatly by provider, therefore for th[e](#page-14-2) most accurate information see the appropriate Mission Guide<sup>5</sup> on the F-Response Website.

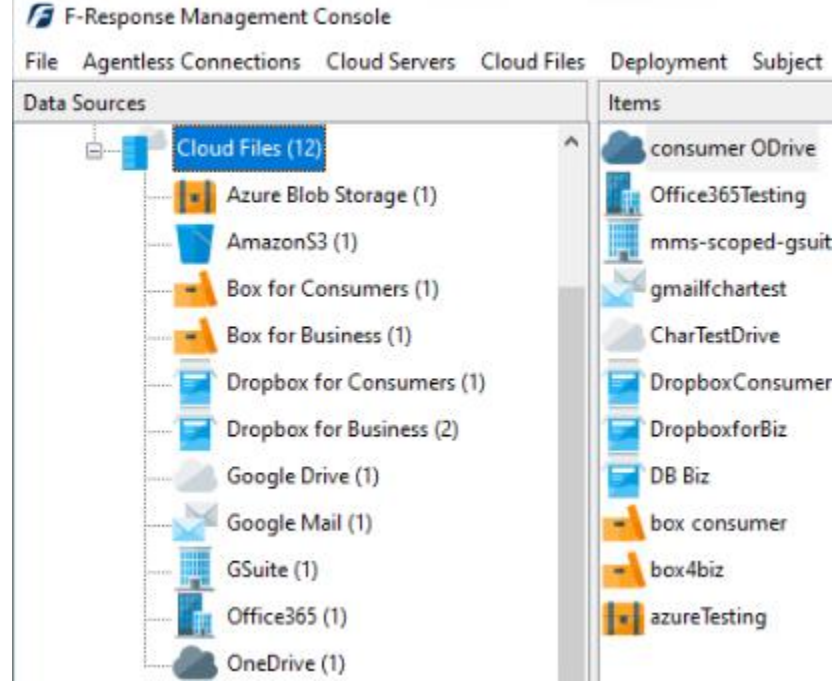

*F-Response Cloud Files Providers*

<span id="page-14-2"></span>*<sup>5</sup> Mission Guides are specific training documents available for a wide array of topics on the F-Response Website at<https://www.f-response.com/support/missionguides>*

## <span id="page-15-0"></span>Configuring Cloud Settings

The Cloud menu gives us the ability to access Cloud Settings and Credentials. Using the Cloud Settings we can configure both provider specific and application wide settings for communicating with cloud and 3<sup>rd</sup> party data providers.

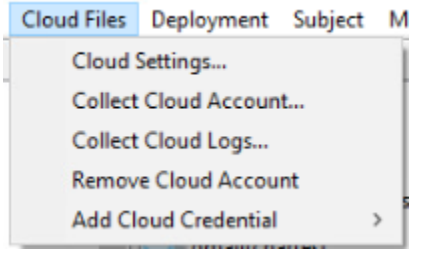

*Cloud Menu*

There are many options that can be configured for communicating with Cloud Providers, these options include:

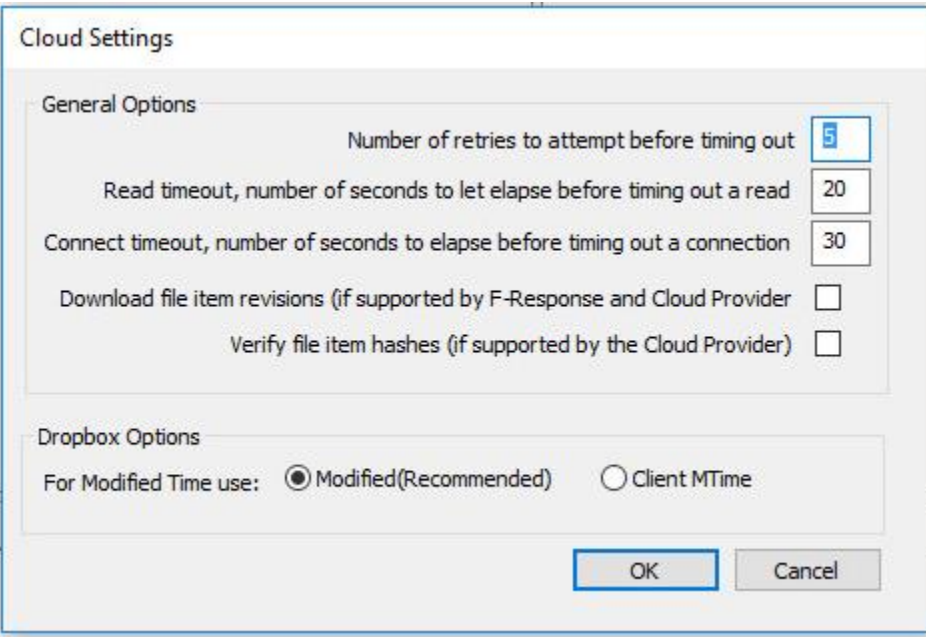

*Cloud Provider Settings*

#### **NUMBER OF RETRIES TO ATTEMPT BEFORE TIMING OUT**

Setting this number instructs the software to attempt this many web operations before giving up on the request.

#### **READ TIMEOUT, NUMBER OF SECONDS TO ELASPE BEFORE TIMING OUT A READ**

Setting this number instructs the software to wait this many seconds before timing out a read attempt.

#### **CONNECT TIMEOUT, NUMBER OF SECODS TO ELAPSE BEFORE TIMING OUT A CONNECTION**

Setting this number instructs the software to wait this many seconds before timing out a connection attempt.

#### **DOWNLOAD FILE ITEM REVISIONS (IF SUPPORTED BY F-RESPONSE AND CLOUD PROVIDER)**

Some cloud providers store multiple revisions of a given item. If this option is enabled and both F-Response and the provider support revisions, multiple file revisions (where accessible) will be downloaded.

#### **VERIFY FILE ITEM HASHES (IF SUPPORTED BY THE CLOUD PROVIDER)**

If this option is enabled and the cloud provider provides file item hashes, F-Response will verify the file items against the hashes immediately after downloading them.

#### **Dropbox Options**

#### **FOR MODIFIED TIME USE:**

Dropbox provides two different times that can be used as Modified Time for a given file. By default, the software uses the Modified time as provided by the Dropbox Servers. Alternatively, it is possible to use the Client MTime, a non- verified time that is assigned to the files when they are modified by a Dropbox Client tool. The Client MTime is not verified by Dropbox.

## <span id="page-17-0"></span>Configuring Cloud Credentials

Before you can connect to Cloud services you must first input valid credentials. While the credentials necessary vary by Cloud Provider, all credentials must be input using one of the Configure Credentials dialog boxes.

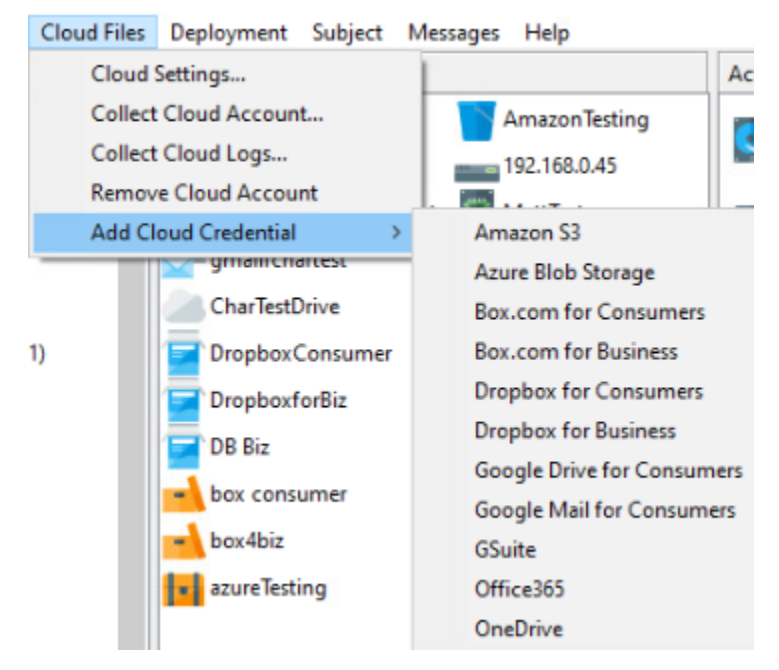

*Provider Credentials*

As the credential location and process for acquiring those credentials changes frequently for almost all providers, including each one in this manual would quickly become obsolete. Please refer to the specific Mission Guide on the F-Response Website for details on provider you are attempting to access. F-Response Mission Guides are available at<https://www.f-response.com/support/missionguides>

## <span id="page-18-0"></span>Collecting a Cloud Account

After successfully adding one or more cloud accounts you will find them visible in the Data Sources tree view under the specific provider.

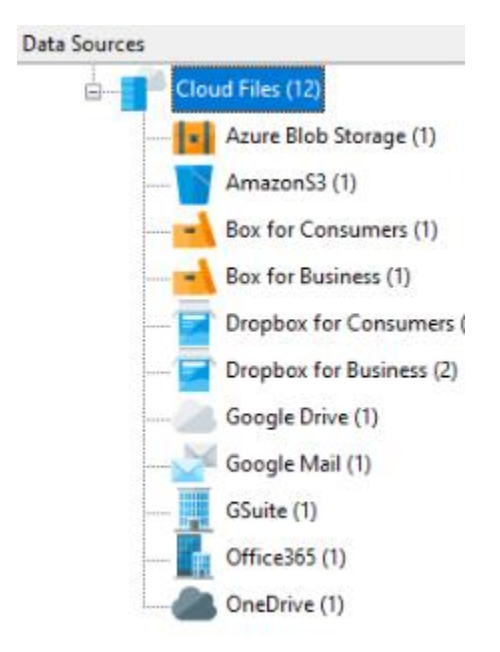

*Select an individual Cloud provider to populate the Items panel with accounts*

Double clicking on an individual account will trigger a dialog for collection of that account, more details on specific dialogs by provider are available in the individual provider Mission Guides on our website.

## <span id="page-19-0"></span>Rerunning a cloud collection

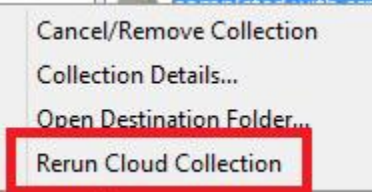

If your cloud collection completes with errors, F-Response can be used to rerun the collection and target only those files/folders it was unable to collect. This operation can be performed multiple times until a collection completes successfully. Not all providers offer rerunning options, and not all errors can be reattempted. To rerun a cloud collection, right click on the completed collection in the

Activity column and choose **Rerun Cloud Collection**.

## <span id="page-20-0"></span>Agentless Connections

F-Response offers agentless collection from remote subject machines leveraging SMB and SFTP connections.

#### <span id="page-20-1"></span>SMB Connection (Windows Systems)

The SMB protocol (present on most Windows systems and NAS<sup>[6](#page-20-2)</sup> devices) is a simple way to collect to a local directory while preserving files dates/times.

To configure an SMB connection, select **Agentless Connections** from the dropdown menu, then **Add Agentless connection** →**Add SMB (Windows, etc) Connection**, or simply double click **SMB -Windows** in the Data Sources column to bring up the **Add SMB Connection** window.

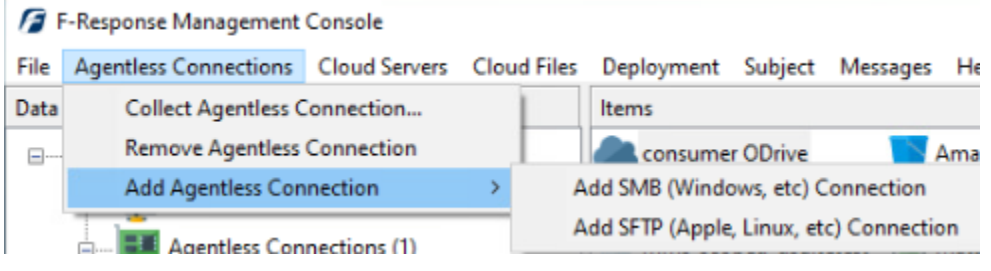

*Add SMB Connection…*

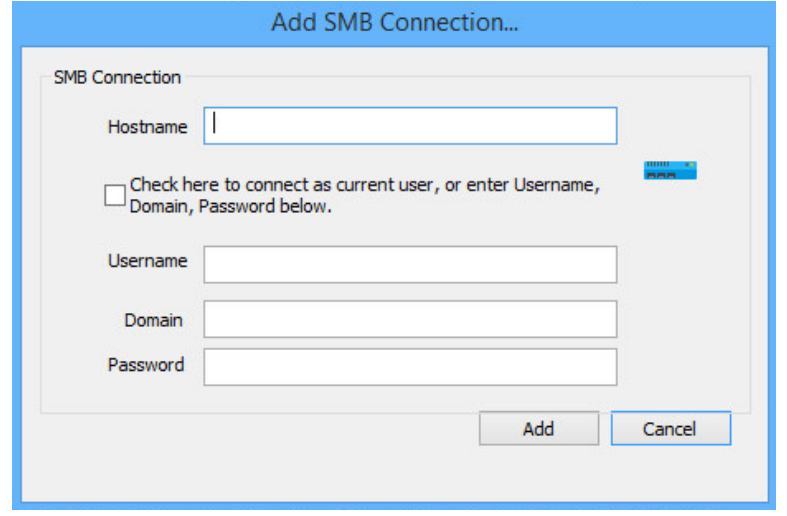

*Add Agentless SMB Connection dialog…*

Use the "Add SMB Connection…" dialog to input a new connection. You will need the hostname or IP of the remote computer and [s](#page-20-3)ufficient credentials for access<sup>7</sup>. Click the Add button when complete and the hostname will appear in the **Items** column.

<span id="page-20-2"></span><sup>6</sup> Network Attached Storage.

<span id="page-20-3"></span><sup>7</sup> Note: Regardless of credential levels used (Admin, Domain Admin), some system files may be locked by the OS and unavailable for collection using SMB.

You have two credential options. Either using the currently logged in user when attempting to perform the collection, or inputting a username, domain, and password value. If you use the currently logged in user, be sure to note that the software will not save your user information, and will instead execute any collection as the current management console user at the time.

Once the host has been added to the Items column a collection can be created. To open the **Create SMB Collection…** window, highlight the hostname in the **Items** column and choose **Collect Agentless Collection…** from the **Agentless Connections** drop-down menu, or simply double click the hostname in the **Items** column.

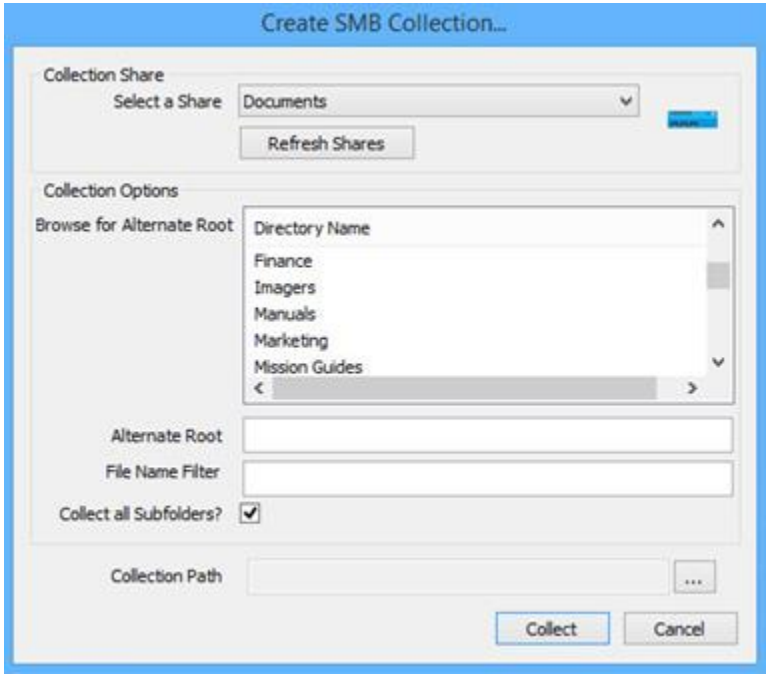

First, select the share from the **Select a Share** dropdown box.

Under the **Collection Options** portion of the window, there are a few options available to adjust the scope of a collection. Browse through the **Directory Name** to locate a specific directory if needed. The directory chosen will populate the **Alternate Root** field below. The collection scope can be narrowed further by adding a **File Name** filte[r](#page-21-0)<sup>8</sup> , such as "**pdf**" to collect only files with pdf in the filename.

You may choose to tighten the scope further by selecting or deselecting the **Collect all Subfolders?** option. Turning this off will mean only the content of the selected folder is collected, any subfolders will be ignored.

Lastly, choose a location to store the collected data under **Collection Path.**

When ready, click the Collect button to begin the collection. The collection will appear in the Activity column.

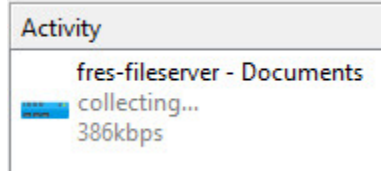

*Active collection activity…*

Completion will be noted in the activity window. You may right click on the collection for a list of options:

<span id="page-21-0"></span><sup>&</sup>lt;sup>8</sup> The filename filter simply compares the inputted text against the name of the file. For example, by inputting "pdf" both "this\_is\_not\_a\_pdf.txt" and "this\_is\_a\_pdf.pdf" would be collected. To limit on file extension, simply add a period to the front. I.e. ".pdf"

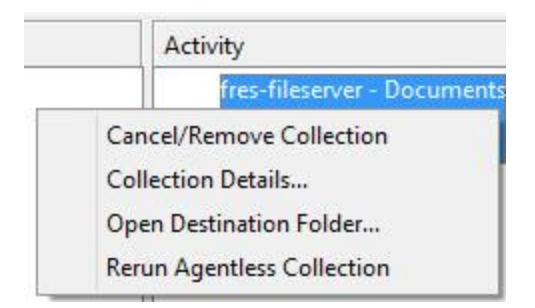

**Cancel/Remove Collection** will cancel a running collection or remove a completed collection from the activity column. This action will not delete the collected data from the storage location.

**Collection Details…** will provide a quick summary of the collection such as the number of files copied, current collection state, collection duration, etc.

**Open Destination Folder…** will open the location chosen to store the collection to review the data.

**Rerun Agentless Collection** If errors occurred for specific files during collection, this option will execute the collection again, focused only on the uncollected files. **This option is only available when collecting to a Local Directory.**

#### <span id="page-23-0"></span>SFTP Connection (Non-Windows)

Secure FTP or SFTP is a common file sharing protocol on Non-Windows operating systems (Apple OSX, Linux, Solaris, AIX, etc.) SFTP can be used to collect to a local directory while preserving file dates/times.

To configure a SFTP connection, select **Agentless Connections** from the dropdown menu, then **Add Agentless connection** →**Add SFTP (Apple, Linux, etc) Connection**, or simply double click **SFTP - Apple/Linux/etc.** in the Data Sources column to bring up the **Add SFTP Connection** window.

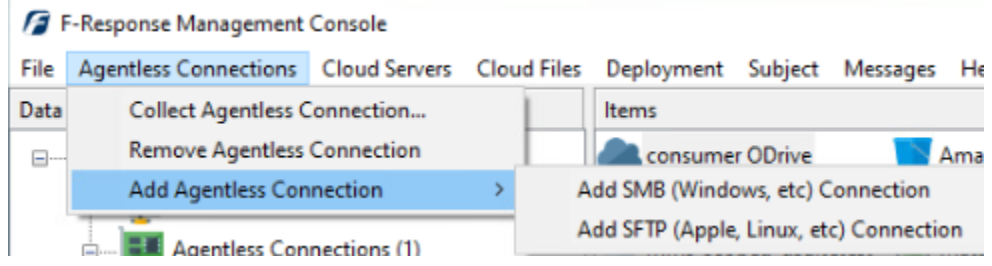

*Add SFTP Connection…*

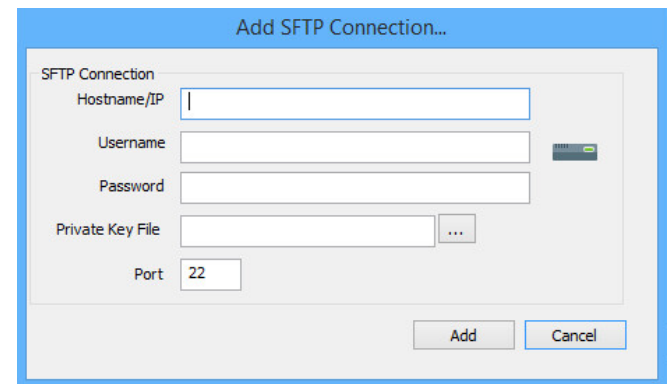

*Add SFTP Connection Dialog*

Use the "Add SFTP Connection…" dialog to input a new connection. You will need the hostname or IP of the remote computer and [s](#page-23-1)ufficient credentials for access<sup>9</sup>. Click the Add button when complete and the hostname will appear in the **Items** column.

If a **Private Key File** is needed it can be added in this field, and the Port can be adjusted if the remote computer is not using the default port, TCP port 22. Click the **Add** button when complete and the hostname or IP will appear in the **Items** column.

Once the host has been added to the Items column a collection can be created. To open the **Create SFTP Collection…** window, highlight the hostname in the **Items** column and choose **Collect Agentless Collection…** from the **Agentless Connections** drop-down menu, or simply double click the hostname in the **Items** column.

<span id="page-23-1"></span><sup>9</sup> Note: Regardless of credential levels used (root), some system files may be locked by the OS and unavailable for collection using SFTP.

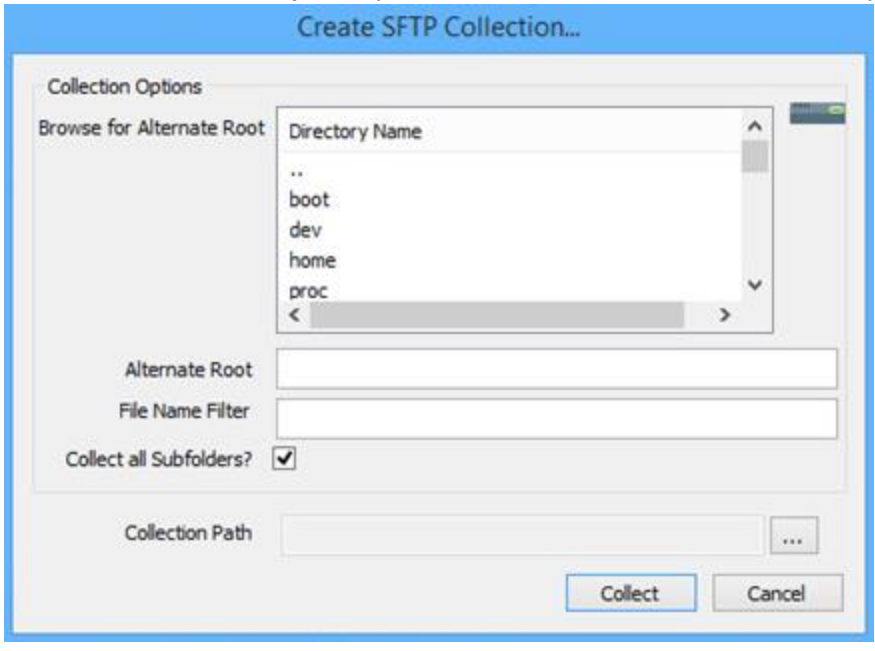

Under the **Collection Options** portion of the window, there are a few options available to adjust the

scope of a collection. Browse through the **Directory Name** to locate a specific directory if needed. The directory chosen will populate the **Alternate Root** field below. The collection scope can be narrowed further by adding a File Name filter<sup>[10](#page-24-0)</sup>, such as "**pdf**" to collect only files with pdf in the filename.

You may choose to tighten the scope further by selecting or deselecting the **Collect all Subfolders?** option. Turning this off will mean only the content of the selected folder is collected, any subfolders will be

ignored.

Lastly, choose a location to store the collected data under **Collection Path.**

When ready, click the Collect button to begin the collection. The collection will appear in the Activity column.

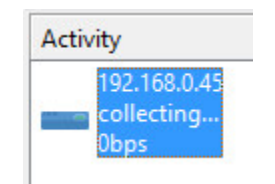

*Active Collection Activity…*

<span id="page-24-0"></span> $10$  The filename filter simply compares the inputted text against the name of the file. For example, by inputting "pdf" both "this\_is\_not\_a\_pdf.txt" and "this\_is\_a\_pdf.pdf" would be collected. To limit on file extension, simply add a period to the front. I.e. ".pdf"

Completion will be noted in the activity window. Right click on the collection for a list of options:

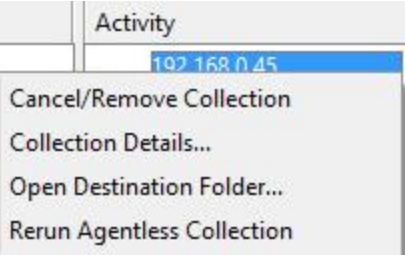

**Cancel/Remove Collection** will cancel a running collection or remove a complete collection from the activity column. This action will not delete the collected data from the storage location.

**Collection Details…** will provide a quick summary of the collection such as the number of files copied, current collection state, collection duration, etc.

**Open Destination Folder…** will open the location chosen to store the collection to review the data.

**Rerun Agentless Collection** If errors occurred for specific files during collection, this option will execute the collection again, focused only on the uncollected files. **This option is only available when collecting to a Local Directory.**

## <span id="page-26-0"></span>Subjects – Exporting and Deploying

<span id="page-26-1"></span>Using the Management Console to deploy and/or connect to remote Subjects The F-Response Management Console provides options for connecting to remote subjects for all versions of F-Response (TACTICAL, Consultant, Consultant + Covert, Enterprise). Field Kit customers will want to use the F-Response Control Panel Applet for connecting to remote machines.

Customers using F-Response Consultant edition and above have the option to export unique preconfigured subject executables for different platforms. These exported subjects reduce some of the configuration complexity and allow for easier operation.

Customers using F-Response Consultant + Covert and Enterprise have the option to export unique preconfigured subject executables for different platforms as well as the option to deploy those customized subject executables to remote machines with the proper credentials.

## <span id="page-27-0"></span>Export GUI Subject executable (Consultant, Consultant + Covert, and Enterprise)

F-Response Consultant edition and above users also have the option of exporting individual subject executables pre-configured for usage. Using the Export GUI Subject executable window, you'll be able to select both the License Manager URI (where the subject should go to check its license), and the Platform of the executable you wish to export.

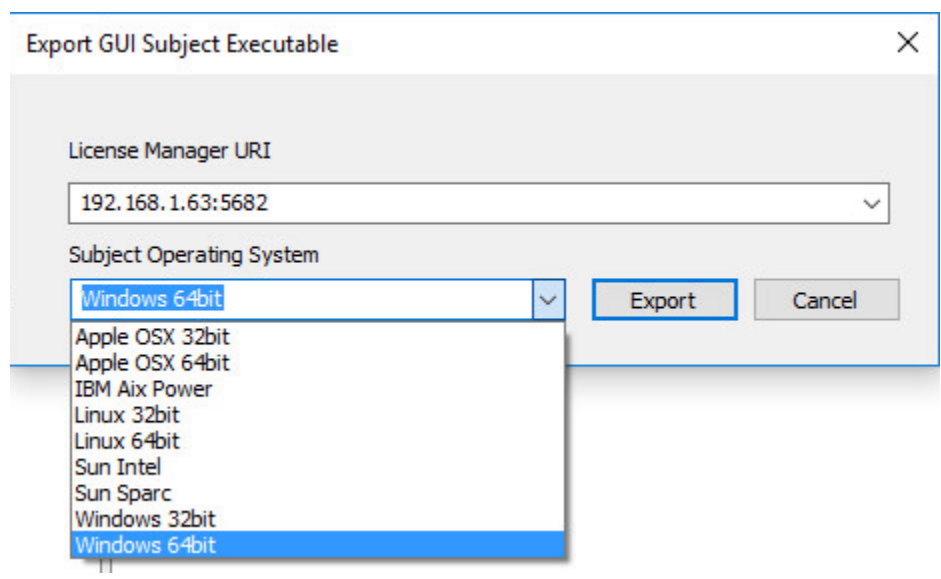

*Export GUI Subject Executable Window*

#### <span id="page-28-0"></span>Deployment Settings

Prior to beginning any deployment operations, you should review the Deployment Settings. Please refer to the guidelines below for configuring the deployment settings.

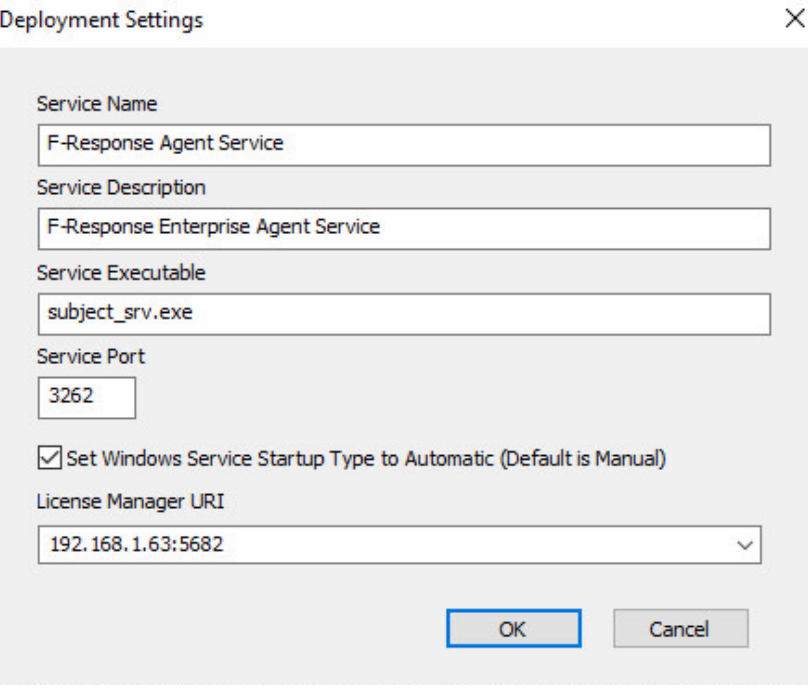

*Deployment Settings Dialog*

#### **SERVICE NAME**

This is the name the F-Response Subject service will be installed as on the remote computer(s). This name is completely user selectable. Please do NOT use the name of an existing service as they may conflict.

#### **SERVICE DESCRIPTION**

Description value that will be assigned to the F-Response Subject service when installed on the remote computer(s). This description is completely optional.

#### **SERVICE EXECUTABLE**

This is the executable name that will be assigned when the Subject software is deployed.

#### **SERVICE PORT**

This is the TCP port the F-Response Subject service will listen on.

#### **SET STARTUP TYPE**

If this option is enabled the service will be set to start on install.

#### **LICENSE MANAGER URI**

This is the IP and Port of the F-Response License Manager that the Subject will be configured to communicate with.

### <span id="page-29-0"></span>Deploy covert Subject via the Network

Select Deployment->Deploy covert Subject via the Network from the menu to view the dialog for pushing F-Response Subject software over the network. There are 3 sections here: **Deployment Credentials**, **Scan for Machines**, and **Scan Results**.

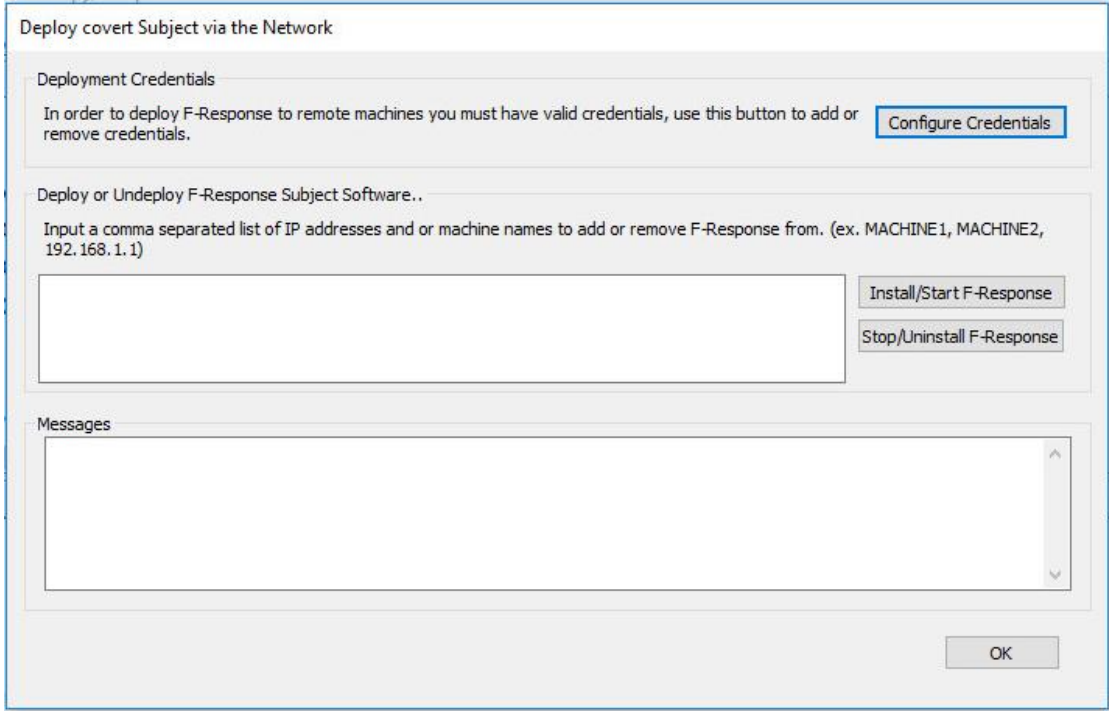

*Deployment Dialog*

The first step to deploy over the network is to click the Configure Credentials button in the top right corner and the Configure Credentials window will open.

#### Configure Credentials

Here credentials can be set up for both Windows (the top section of the window) and Non-Windows platforms (the lower portion).

#### Windows

Under **Windows Credentials**, enter the **Username** (with administrator level privileges), **Domain** (if local account leave this value blank), and **Password**. Click **Add** to add the credential to the stack.

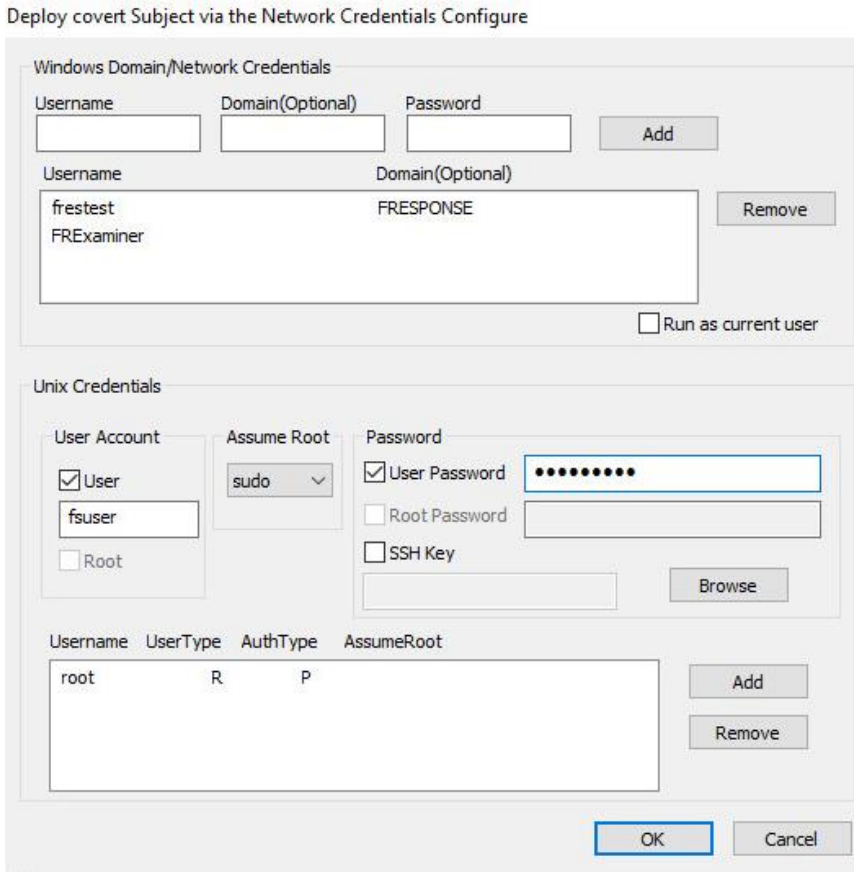

*Deployment Credentials Dialog*

#### Apple/Linux

Under **Unix Credentials, C**redentials can be added for supported Non-Windows Platforms.

Under **User Account** check **User** and enter the User name. The user account must have elevated privileges to install and run the subject software so select **su** or **sudo** from the drop down list under **Assume Root**. Next check **User Password** and enter the password for the account. Alternatively, if using the root account, simply select **Root** under **User Account**, check **Root Password** and enter the password. Click **Add** for each account entered to add them to the stack.

Multiple accounts can be added if needed. Click **Ok** in the lower right corner once all the necessary credentials have been entered.

#### Scanning for and deploying to Subject Machines

After adding at least one credential you will be able to use the Deploy or Undeploy box to add one or more comma delineated hostnames or IP addresses. Once you've added them you must press the Install/Start F-Response button to begin the scanning and deployment process.

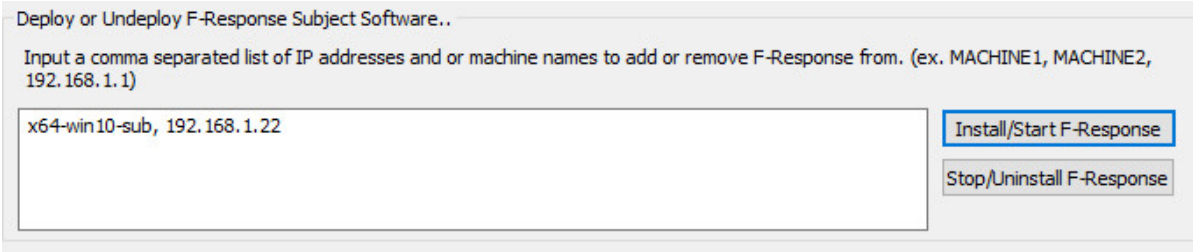

The results will appear below in the Messages section of the dialog. Provided your credentials were successful and the machine was available on the network you should see the following response. If not, please check your credentials and try again.

#### Messages

Attempting to deploy to x64-win10-sub... Attempting to deploy to 192.168.1.22... Operation successful, x64-win10-sub is now running. Operation successful, 192.168.1.22 is now running.

Click OK to return to the main window of the F-Response Management Console.

#### <span id="page-32-0"></span>Export covert Microsoft Software Installer

F-Response Consultant + Covert and Enterprise also offers the option under the Deployment menu to create a Microsoft Software Installer (MSI) which can then be distributed throughout the environment using an alternative software distribution method such as Group Policy in Active Directory, Microsoft System Center Configuration Manager (SCCM), or various other software deployment tools.

The process to create an MSI is straight forward, simply modify any of the settings specific to the environment as necessary (i.e. changing the Service Name, or Description, etc.). After which use the "…" button to select a location to save the exported MSI.

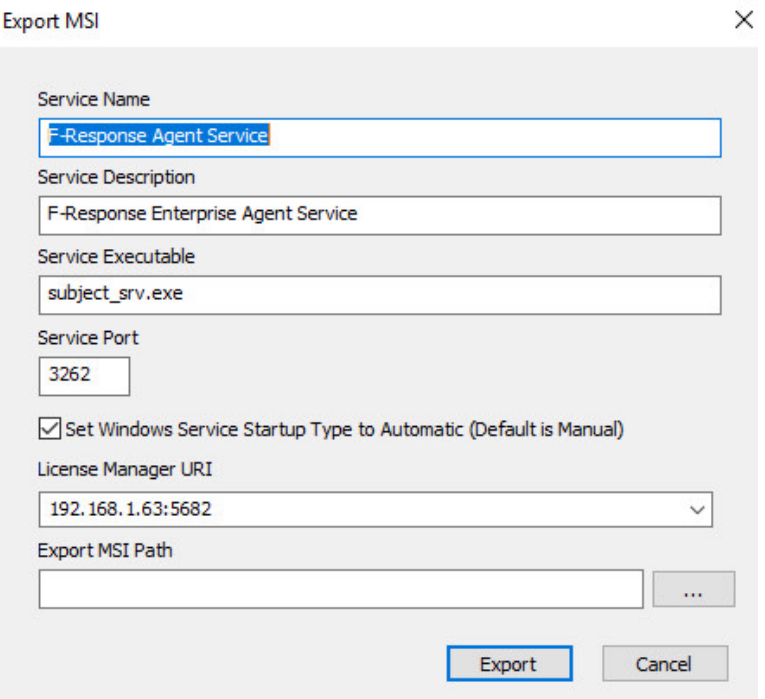

*Export Microsoft Software Installer Window*

#### <span id="page-33-0"></span>Stopping the remote software

When finished using F-Response on one or more subject machines, there are multiple ways to remove or stop the software on the remote machine. It can be removed directly by using the "Stop and Remove Subject Software" option, or through the Deployment process covered earlier.

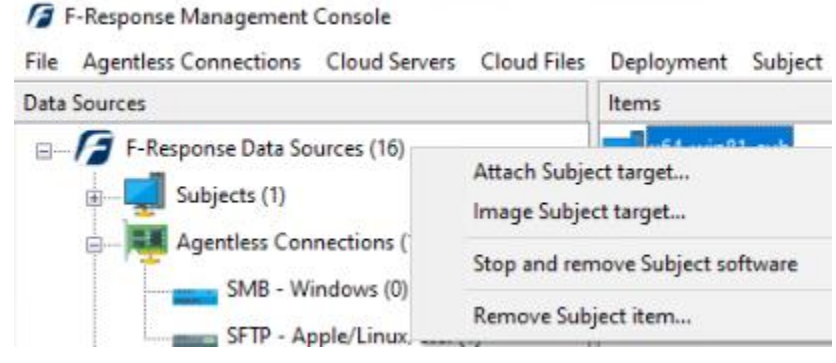

*Stop and Remove F-Response Menu*

#### <span id="page-34-0"></span>Command Line Subject Options for Manual Deployment

The F-Response Main Console provides multiple deployment options, however in some instances the Enterprise or Consultant + Covert software must be deployed using another means. In this instance it is possible to configure and install the Enterprise or Consultant + Covert service natively on the local machine using the following command line arguments:

To Add the Service with all required arguments:

-a "SERVICE NAME" -> Sets the Service Name and adds the new service.

-k DONGLENUMBER -> Sets the dongle # for the license manager.

-s LICENSEMANAGERURI -> Sets the License Manager URI, IP:Port.

-l LOCALPORT -> Sets the local port F-Response should listen on.

There are two subject executables available:

subject\_srv.exe ->for 32 bit systems

subject\_srv-x64.exe ->for 64 bit systems

Example of adding the "Test Service" on a 64 bit local machine.

"subject\_srv-x64.exe -a "Test Service" -k 155520212 -s 192.168.1.1:5682 -l 3262"

To Remove the Service:

-r "SERVICE NAME" -> Removes the service by name.

# <span id="page-35-0"></span>Subjects – Working with Subjects

## <span id="page-35-1"></span>Listing License Managed Subjects

After starting the F-Response software on one or more remote subjects any subjects configured to use your local license manager will appear in the F-Response Management Console as seen below<sup>[11](#page-35-2)</sup>.

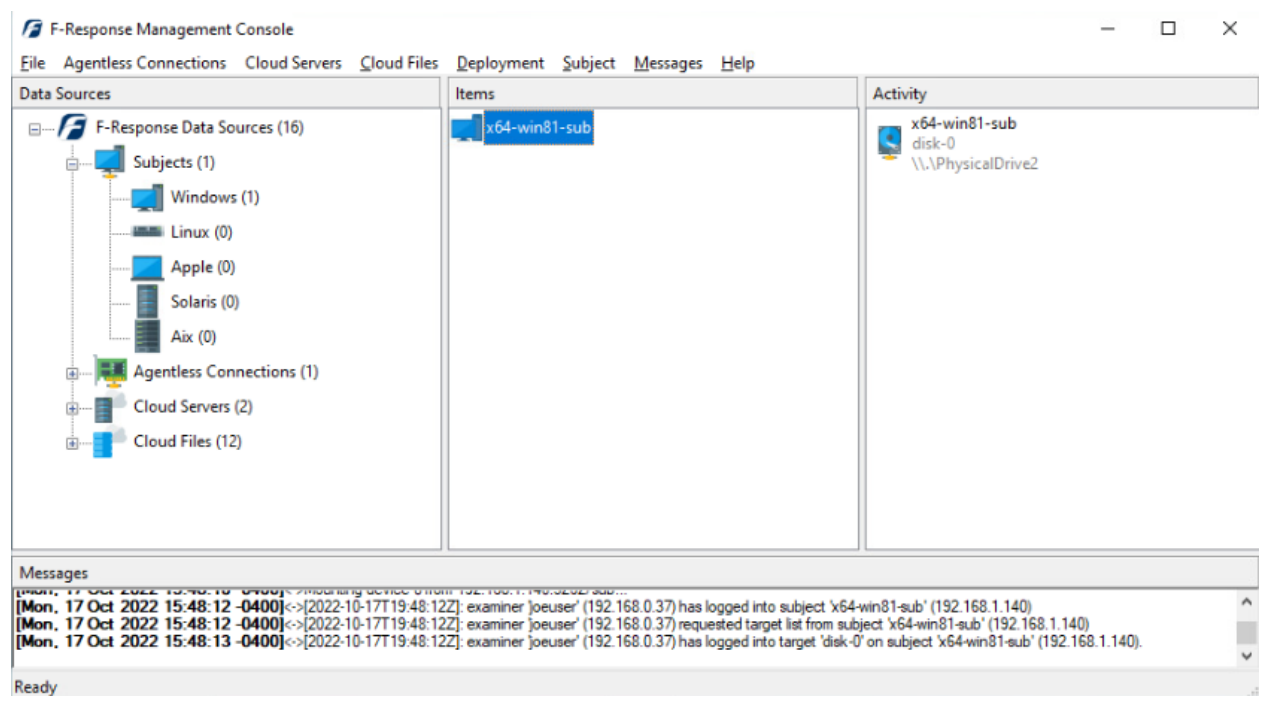

*Subjects currently connected to the local license manager*

<span id="page-35-2"></span>*<sup>11</sup> In prior versions of F-Response this would be equivalent to the "Active Clients" panel.*
# Adding Accelerator Subjects

When running the F-Response Management Console on a machine without a local license dongle, providing the location of a license dongle on the network opens the F-Response Accelerator version of the Management Console. In this mode you can add remote subjects directly using their URI.

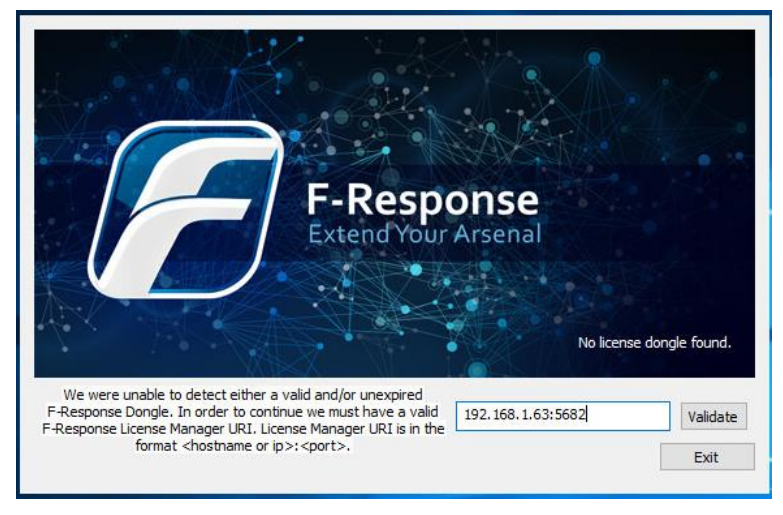

*Dialog prompting the location of a valid license manager* 

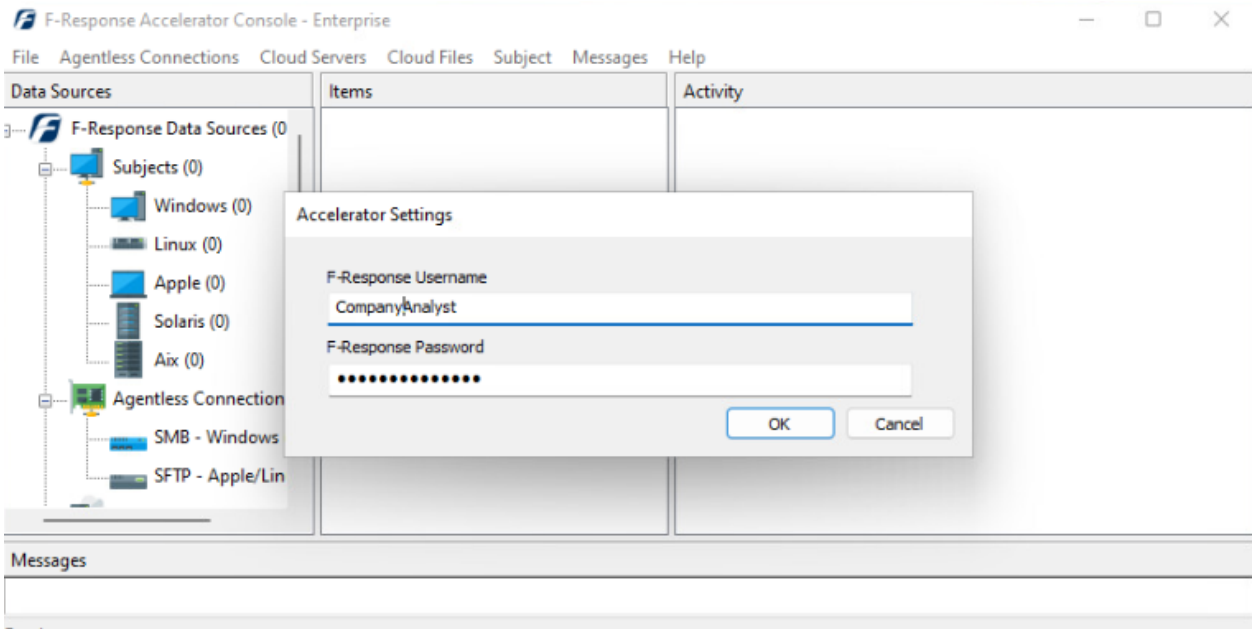

Ready

#### *F-Response "Accelerator" Console*

The first step to using the F-Response Management Console in "Accelerator" mode to connect to remote deployed and running instances of F-Response is to make sure the F-Response Username and Password value has been set. You will find those settings under Subject->Set Username and Password…

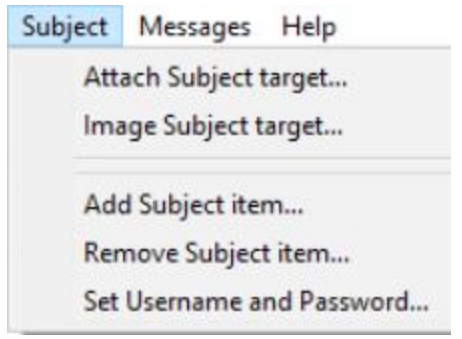

#### *Accelerator Settings Menu*

Here the credentials entered should match those set up on the examiner machine with the license dongle attached, as entered in the [License Manager Monitor](#page-9-0)

Next you can add one or more Subjects by inputting their full URI on into the Add Accelerator Subjects dialog.

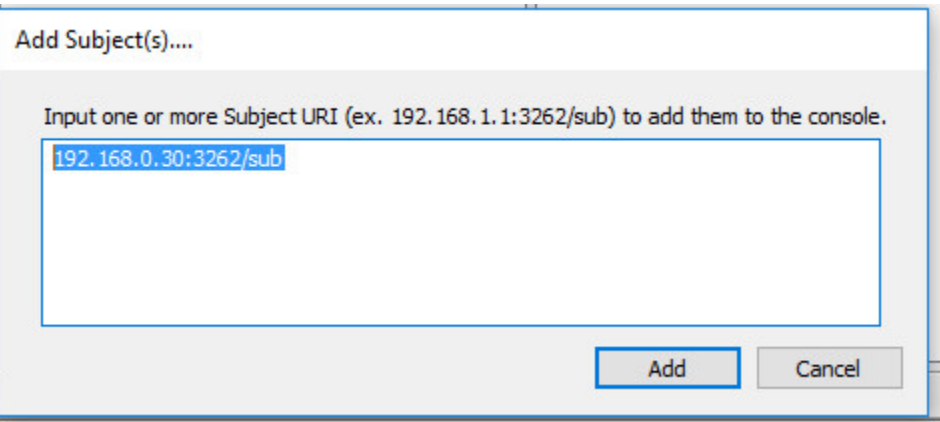

*Add Accelerator Subjects Dialog*

Provided the username and password configured earlier are correct and there were no issues communicating with the remote subjects you should see icons for them appear in the Data Sources panel.

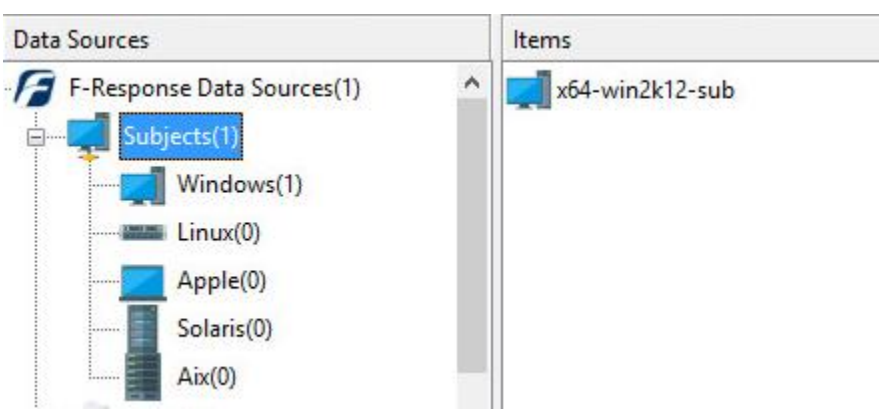

*Accelerator Panel showing subjects*

# Consultant and Field Kit Subject

F-Response Field Kit and Consultant edition use the same graphical subject software on remote machines. The following outlines the steps necessary to configure and use the graphical subject software.

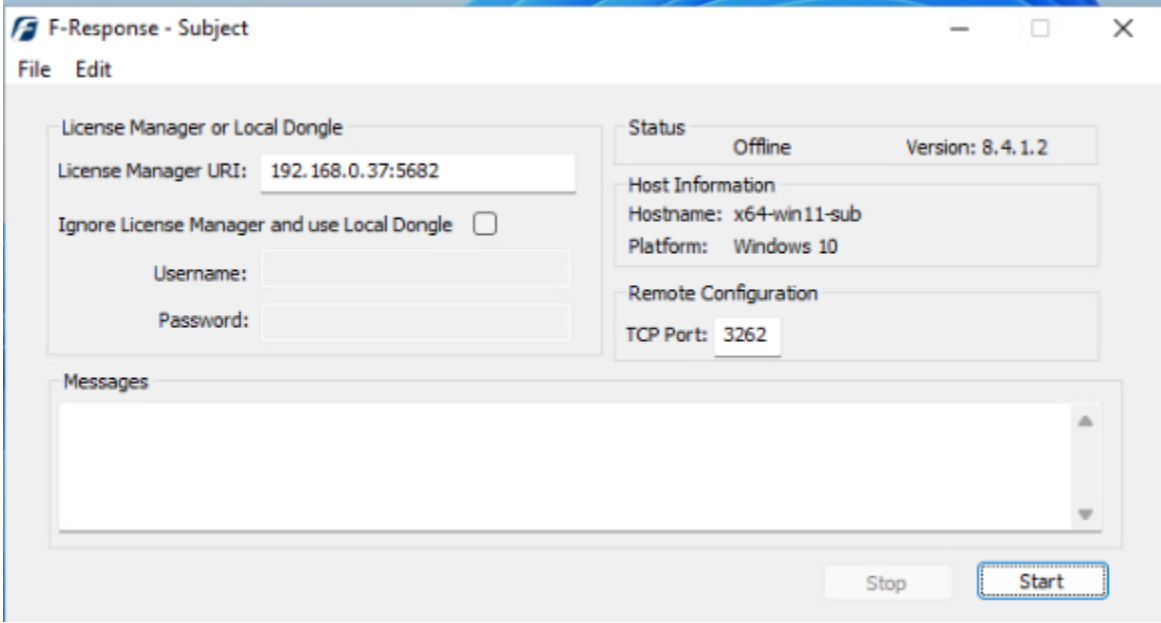

#### **LICENSE MANAGER URI**

This is the URI necessary for locating the license manager.

#### **IGNORE LICENSE MANAGER AND USE LOCAL DONGLE**

This option will set the executable in Field Kit mode and will not attempt to contact a remote license manager.

#### **USERNAME**

In Field Kit mode the selected Username must be input in this field.

#### **PASSWORD**

In Field Kit mode the selected Password must be input in this field.

#### **TCP PORT**

This is the TCP port the F-Response Subject service will listen on.

#### **MESSAGES**

Any errors or output will be presented here.

# TACTICAL Subject

F-Response TACTICAL edition use a graphical subject software on remote machines. The following outlines the steps necessary to configure and use the graphical subject software.

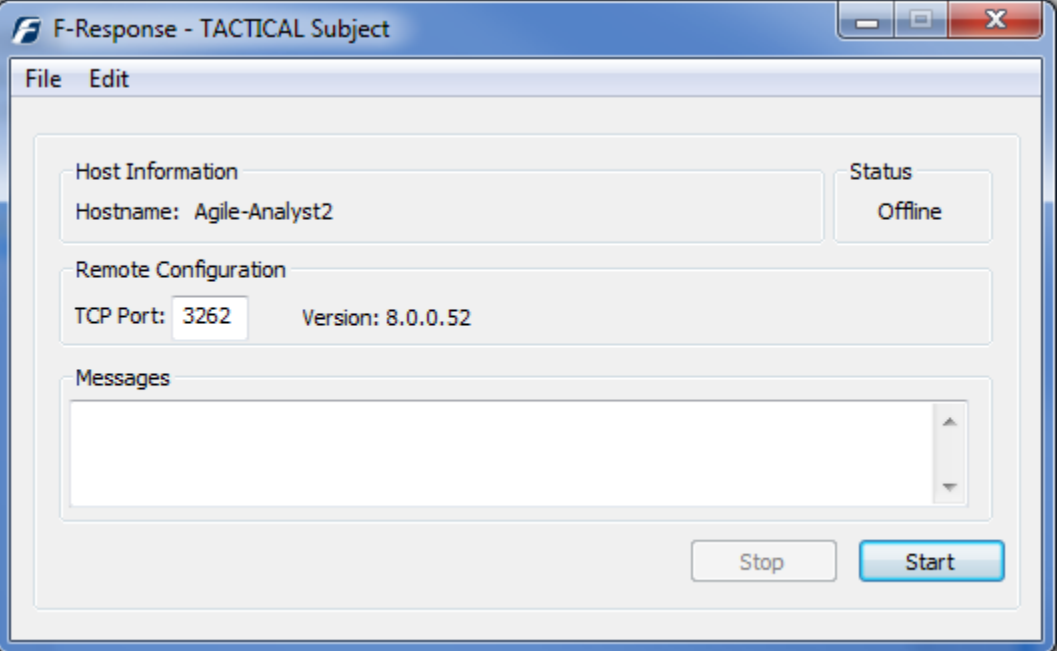

#### **TCP PORT**

This is the TCP port the F-Response Subject service will listen on.

#### **MESSAGES**

Any errors or output will be presented here.

## Non-Windows Subjects

All Non-Windows F-Response Subjects are command line based and can be found in your installation folder, or deployed/exported using the mechanisms defined earlier in this manual. The following command line options are the same regardless of Non-Windows Platform.

```
F-Response <PLATFORM> Subject <VERSION> Consultant Edition
Copyright F-Response, All Rights Reserved
-h is a contract of the contract of the print help message
-s <port=3262> ; subject tcp port
-m <host>:<port=5682> ; license manager server
Thank you for using F-Response.
F-Response <PLATFORM> Subject <VERSION> Field Kit Edition
Copyright F-Response, All Rights Reserved
-h is a contract of the contract of the print help message
-s <port=3262> ; subject tcp port
-u <username> ; username
-p <password> ; password
Thank you for using F-Response.
```
# <span id="page-41-0"></span>Subject Targets

F-Response will present the resources on the remote subject computers as Subject Targets.

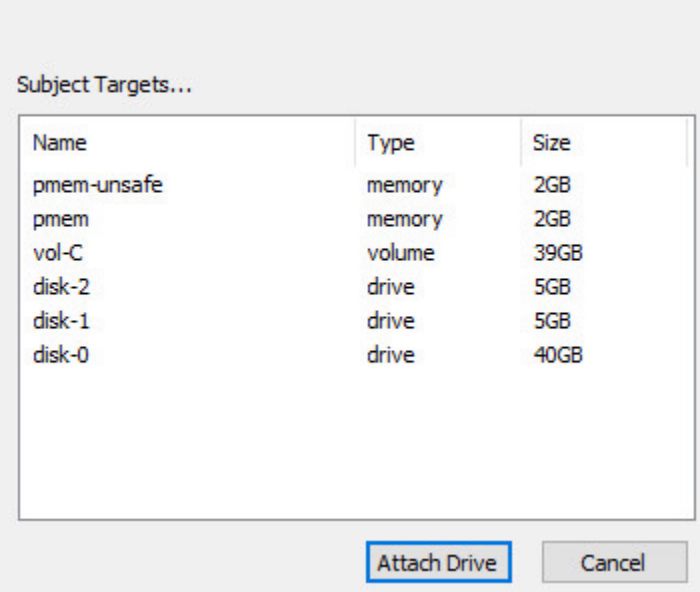

Attach Drive...

You'll find options for physical disks attached to the remote machine (disk-x), the logical volumes and partitions (Vol-C, sda1, sda2), and, in the case of Windows subject computers, physical memory. Physical memory is available in two formats: pmem and pmem-unsafe.

Note pmem is normal standard access to remote physical memory that works through an overlay and skips device allocated or restricted areas of memory as set by the operation system. This is the preferred method of accessing remote memory.

F-Response now also offers a pmem-unsafe option which will attempt to read all memory on the remote subject regardless of restriction. Please consider this puts you at risk of crashing the remote system so proceed with this knowledge.

# Attaching Drives

After successfully deploying F-Response to one or more remote machines you should be able to see those machines by selecting Subjects or a specific platform in the Data Sources panel. The subject entries will appear in the Items panel. Double-Click on any subject to open a dialog for attaching a subject disk, or use the Subject menu for attaching a disk or starting a direct image of one or more subject targets.

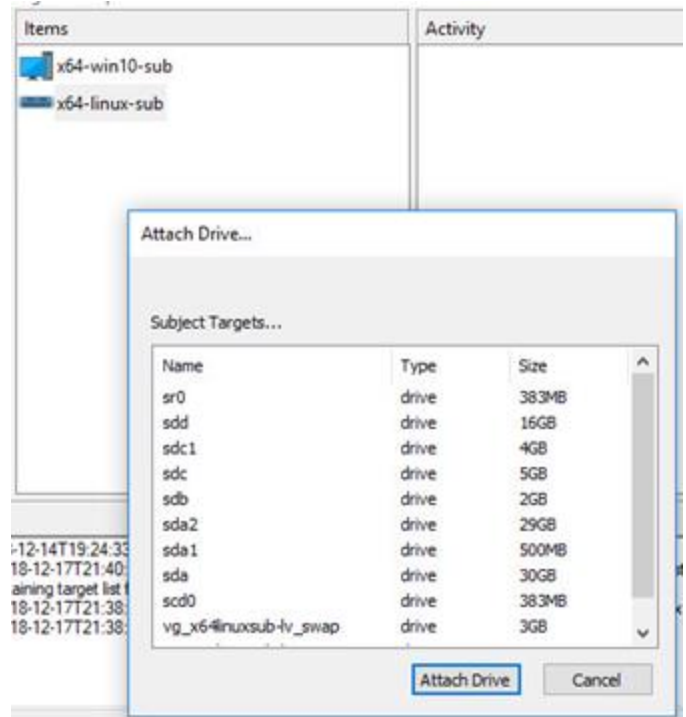

# Subject and Targets

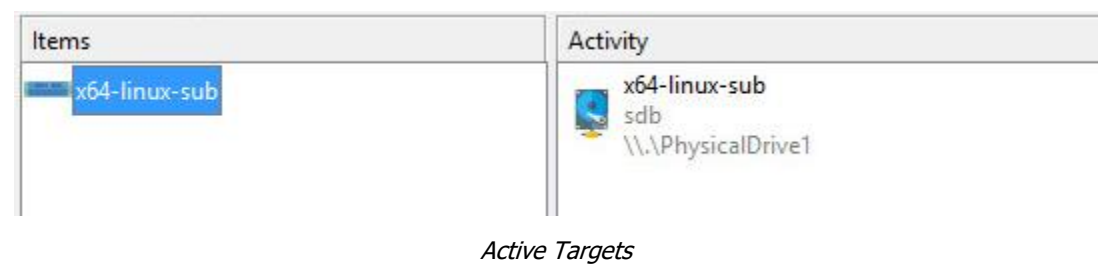

# Imaging

#### **Overview**

The F-Response Management Console provides a simple and straightforward mechanism for creating complete images of F-Response devices and targets. This imaging capability is completely optional however, since F-Response devices are vendor neutral you are welcome to use whatever imaging or analysis tools you would like. We recommend leveraging additional imaging tools if you require a targeted file collection or need a specific image format other than the evidence file format (e01).

## Imaging methods and recovery

There are two methods to approach imaging from the F-Response Console, direct imaging and disk imaging.

Choose [direct imaging](#page-44-0) (i.e., imaging the subjects targets directly without attaching to the remote resource on the computer) in situations where you have anti-malware tools or AV on your examiner computer that might want to scan the attached disk. Also, if your subjects are on the local network and not likely to change network address even if they drop offline and return. Image resumption will be automatic once the subject computer reconnects.

Choose [disk imaging](#page-44-0) (i.e., imaging the subject target disks after attaching to the remote resource on the computer) if you believe the subject is likely to go offline for an extended period of time, or may change network address when it returns. Physical disk imaging does have the ability to resume, however resumption is manual and requires reattaching the device in question.

# Creating a Direct Image from the Console

After successfully deploying F-Response to one or more remote machines you should be able to see those machines by selecting Subjects or a specific platform in the Data Sources panel. The subject entries will appear in the Items panel. Right click on any subject and select Image Subject Target menu option to commence a direct image of one or more subject targets. If the remote subject computer loses connectivity during this process, the image will attempt to continue once the computer reconnects.

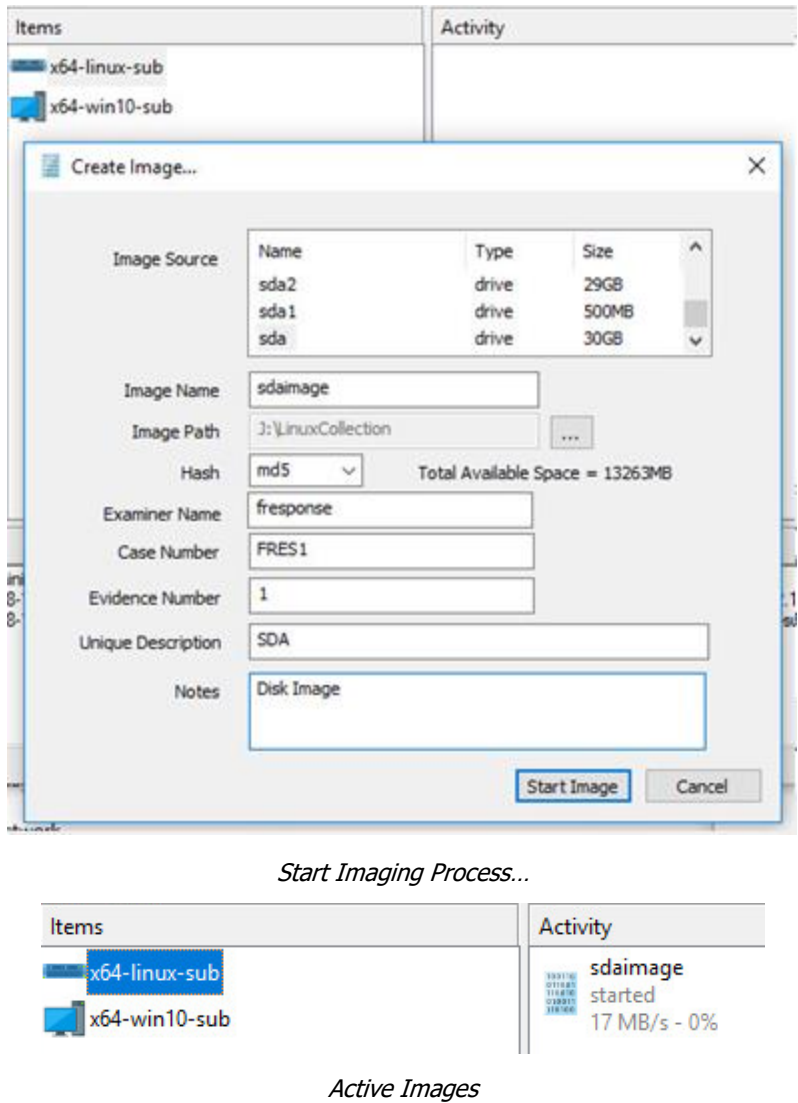

<span id="page-44-0"></span>Creating a device physical image from the Console After successfully [attaching one or more remote targets](#page-41-0) to the local examiner machine, you can right-click on the physical device and select "Create Image…" This will present the imaging dialog where you can select the destination, image name, etc.

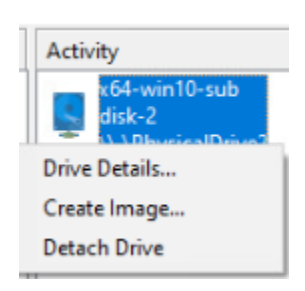

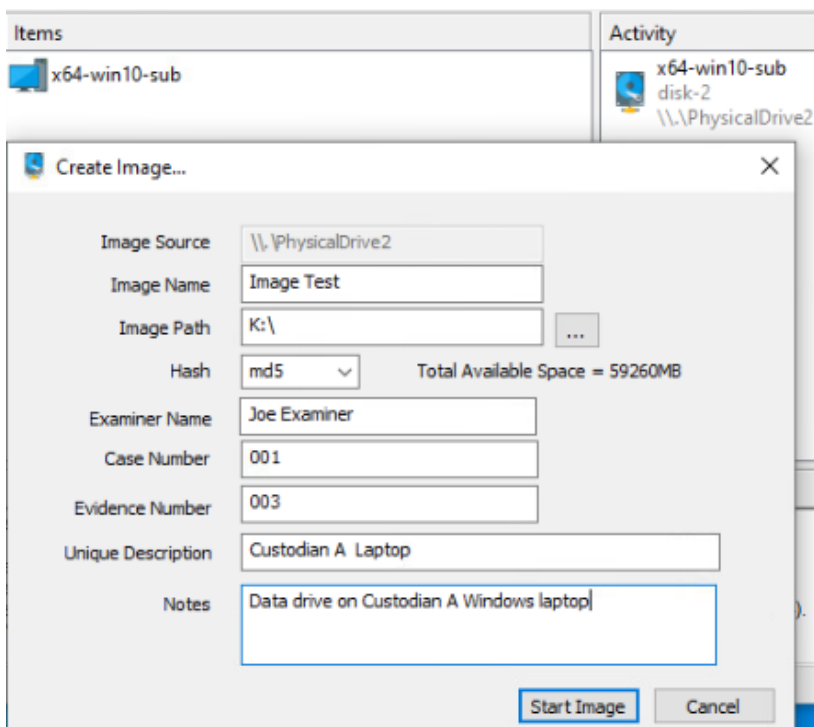

Restarting a failed image of an attached target

In the event of a loss of connectivity (i.e., The target device becomes disconnected and drops from the console) you can reattach to the remote computer and are target, and right-click on the image to "Restart Failed Image".

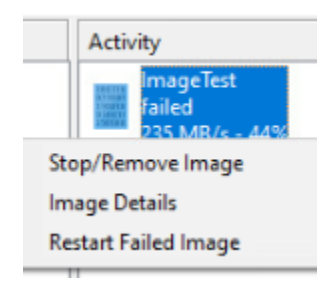

Take note of the physical drive number assigned when reattaching to the remote target. You'll need to select the correct physical drive from the drop down box in the Restart Physical Image… window.

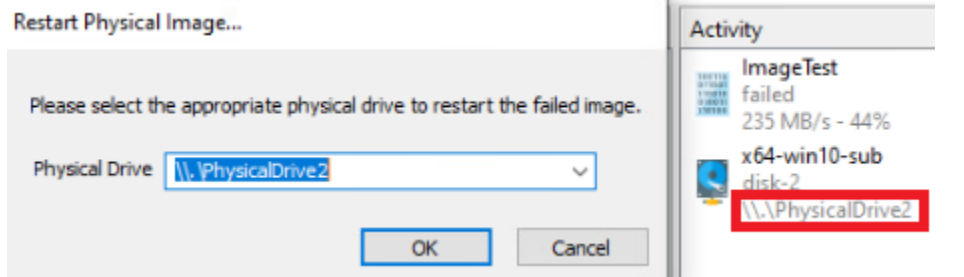

Click OK and the image will continue until complete.

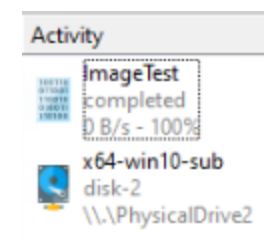

# Messages

The Management Console retains a Messages Panel showing all the textual messages, errors or otherwise returned by running F-Response operations. These logs are displayed on the screen and stored in text files generated for each execution of the F-Response Management Console. By default these log files are stored in the Examiner's profile directory under AppData\Local\F-Response\LogFiles.

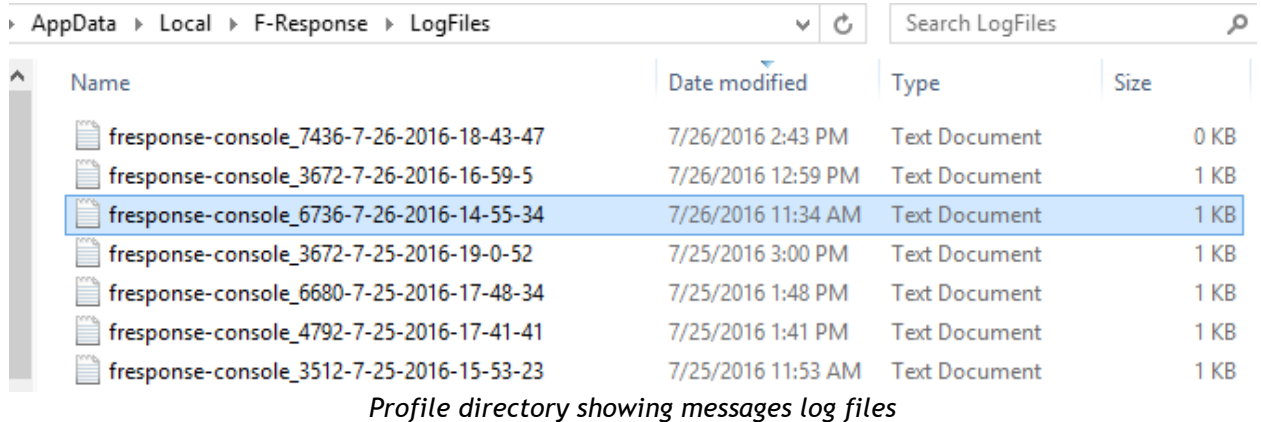

The name of the log file is based on the process identifier of the console when it was opened and the date and time of that opening.

# Managing F-Response TACTICAL

Backing up your F-Response TACTICAL Licenses

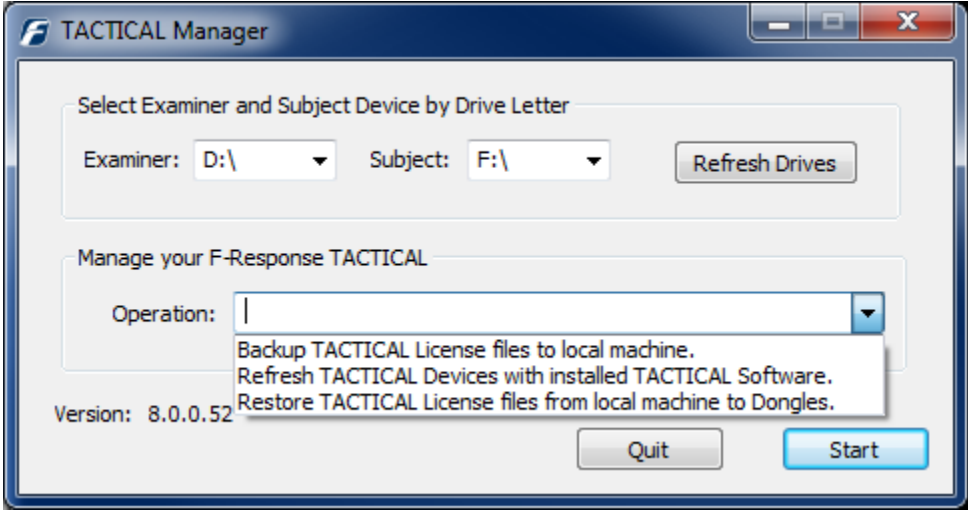

*F-Response TACTICAL Manager "Backup TACTICAL Licenses"*

We recommend using the F-Response TACTICAL Manager to backup your F-Response TACTICAL License files to your Analyst or Investigator's computer prior to using F-Response TACTICAL for the first time. Insert both F-Response TACTICAL Fobs into your computer and select the appropriate drive letter for the Examiner and Subject device. If the drive letter is not listed, press "Refresh Drives" to re-populate the drop down listing of available devices. Press Start to begin the backup operation. TACTICAL License files are stored in C:\Program Files\F-Responsev7\F-Response TACTICAL\Tactical License Backup

Refreshing the F-Response TACTICAL Software

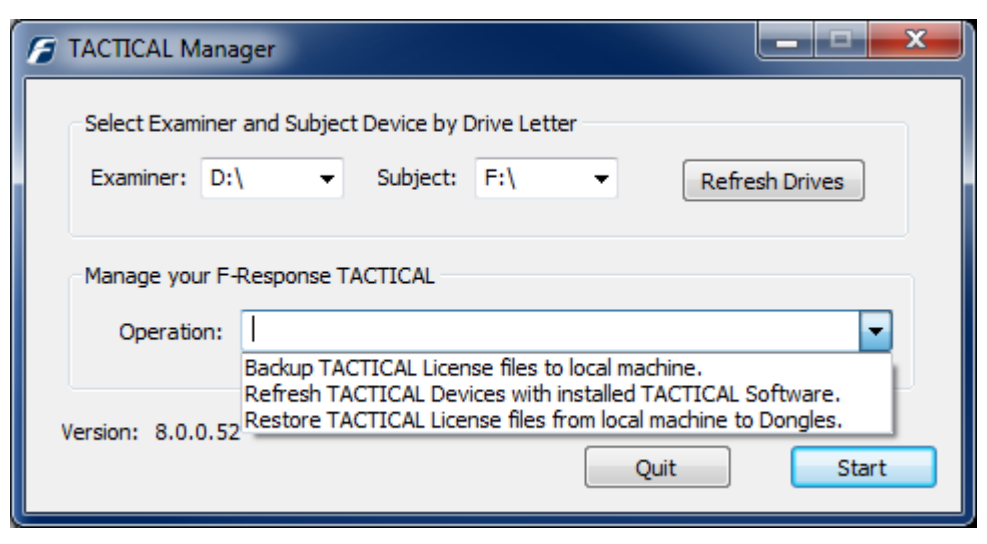

*F-Response TACTICAL Manager "Refresh TACTICAL Devices…"*

Should the F-Response TACTICAL software ever be accidentally deleted, or if you have downloaded and installed a new version of F-Response TACTICAL, it will be necessary to update and restore the software to your F-Response TACTICAL Fobs. Insert both F-Response TACTICAL Fobs into your computer and select the appropriate drive letter for the Examiner and Subject device. If the drive letter is not listed, press "Refresh Drives" to re-populate the drop down listing of available devices. Press Start to begin the Restore/Update operation.

Restoring your F-Response TACTICAL Licenses

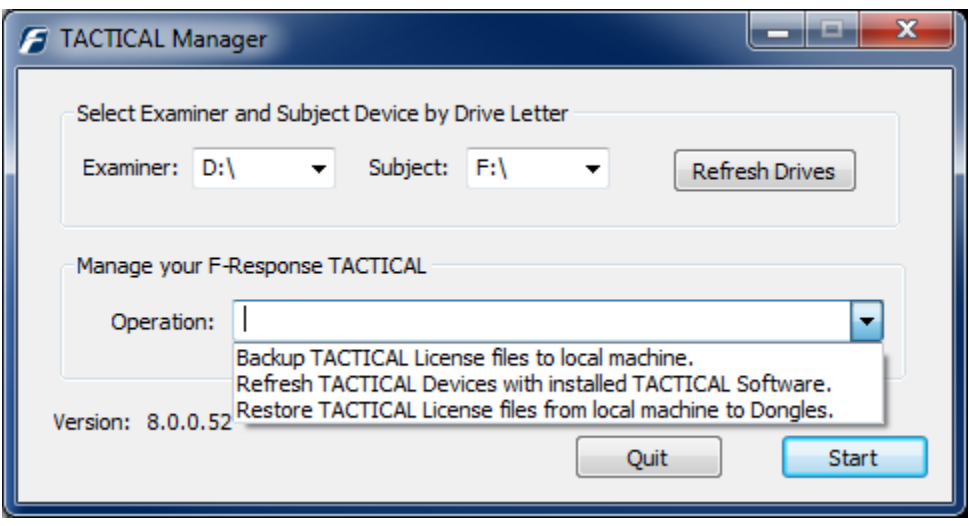

*F-Response TACTICAL Manager "Restore TACTICAL Licenses…"*

Should the F-Response TACTICAL licenses ever be accidentally deleted, or if you have downloaded and copied new license files to your computer, it will be necessary to update and restore the licenses to your F-Response TACTICAL Fobs. Insert both F-Response TACTICAL Fobs into your computer and select the appropriate drive letter for the Examiner and Subject device. If the drive letter is not listed, press "Refresh Drives" to re-populate the drop down listing of available devices. Press Start to begin the Restore/Update operation.

# F-Response Device Connector Applet

The F-Response Device Connector Applet is a secondary mechanism for interacting with F-Response Devices (Subject presented targets), listing and attaching/detaching them. The F-Response Device Connector is available via the Control Panel on your Examiner machine after installing F-Response.

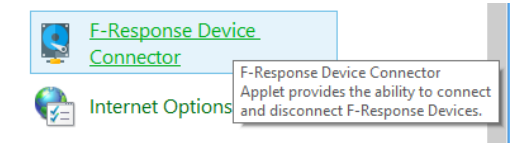

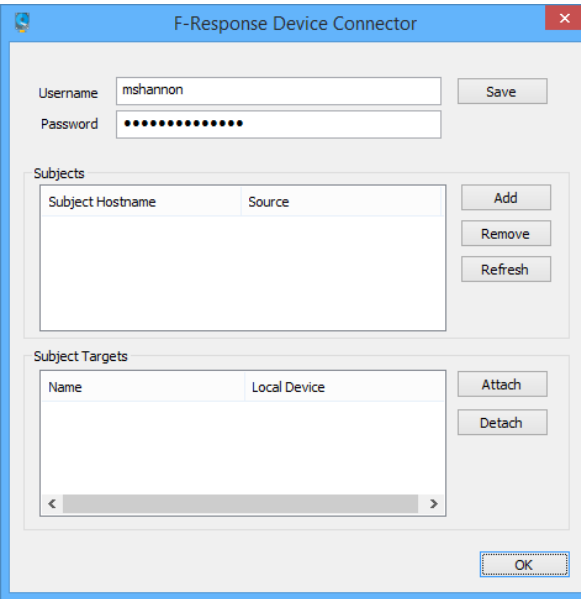

#### **USERNAME**

F-Response Username designated for accessing remote F-Response Subjects.

#### **PASSWORD**

F-Response Password designated for accessing remote F-Response Subjects.

#### **ADD**

Add a new remote Subject by URI, Ex. HOSTNAME:PORT or IP:PORT.

#### **REMOVE**

Select and remove an existing F-Response Subject.

#### **REFRESH**

Refresh the list of Subject Targets for the selected Subject.

#### **ATTACH**

Select and attach a Subject Target.

#### **DETACH**

Select and detach a Subject Target.

# Linux

# Installation and Configuration

All Unix versions of F-Response require installation. The following commands outline the installation, post install configuration, and uninstall process.

Installing RPM (.rpm)

# yum install fresponse.x86\_64.rpm

## Installing Debian (.deb)

# dpkg -i fresponse.x86\_64.deb # apt-get install -f

#### Installing RPM (.rpm) for deployment tools

# yum install fresponsewin.centos6.x86\_64.rpm

## Installing Debian (.deb) for deployment tools

# dpkg -i fresponsewin.ubuntu14.x86\_64.deb # apt-get install -f

# Uninstallation

#### Uninstalling RPM (.rpm)

# yum remove fresponse

## Uninstalling Debian (.deb)

# apt-get remove fresponse

# Uninstalling RPM (.rpm) for deployment tools

# yum remove fresponsewin

# Uninstalling Debian (.deb) for deployment tools

# apt-get remove fresponsewin

# Post Installation

## Updating /var/lib/f-response

The F-Response directory is installed as /var/lib/f-response with permissions enabled for all users. However, for additional security we recommend changing the ownership and permissions to allow access to an individual user or group only.

```
$ sudo chown -R USERNAME:USERNAME /var/lib/f-response
$ sudo chmod -R og-rwx /var/lib/f-response
```
## Updating fusermount

The examiner and accelerator use fusermount to mount and unmount F-Response Live File Devices. We recommend confirming the user account used in the preceding step has read and execute permissions on fusermount.

```
$ whereis fusermount
fusermount: /bin/fusermount /usr/bin/fusermount 
$ sudo chmod o+rx /bin/fusermount /usr/bin/fusermount
```
# Updating /etc/fuse.conf

The examiner and accelerator use fusermount which reads /etc/fuse.conf. We recommend confirming the user account used in the preceding steps has read permissions on the /etc/fuse.conf file. In addition, /etc/fuse.conf must have a single line with the value, **user\_allow\_other**, to enable non-root users to use fusermount.

\$ sudo chmod o+r /etc/fuse.conf

## Reloading udev rules

The /etc/udev/rules.d/99-fresponse.rules file is installed with the license manager to grant access to the license dongle for non-root users. However, the rules must be reloaded by running udevadm or restarting the system.

\$ sudo udevadm control --reload-rules \$ sudo udevadm trigger

# Updating \$PATH

The license manager, examiner, and accelerator are installed on /usr/bin for Linux .

```
$ export PATH=$PATH:/usr/bin
$ export PATH=$PATH:/usr/local/bin
```
# License Manager

## Using the F-Response Management Console

To validate your license (F-Response Dongle) from remote computers running F-Response Enterprise, Consultant + Covert, or Consultant Edition, you must have your dongle physically connected to your analysis machine and the F-Response License Manager must be started.

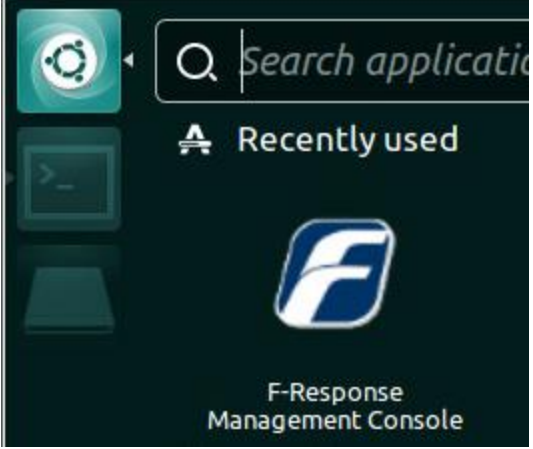

*The F-Response License Manager interface is part of the Management Console.*

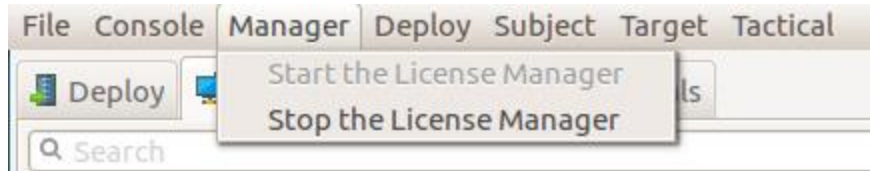

#### *Use the Manager Menu to Start and Stop the License Manager*

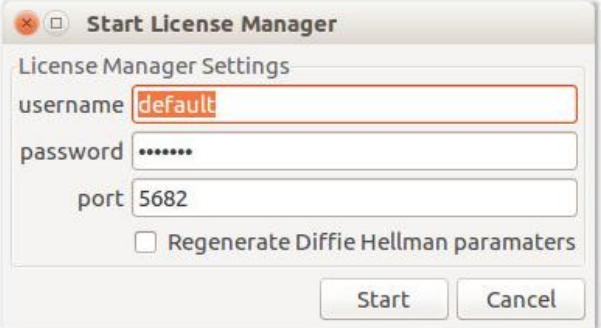

*Configure the License Manager with an arbitrary Username and Password that you can remember. This credential will be used to access F-Response on remote machines.*

#### Using the License Manager Command Line Interface

The license manager interface implements a set of functions for managing the license manager server, which provides license verification and examiner authentication services for subjects and subject directory services for examiners.

#### start

The start command starts the license manager server. By default, the license manager server runs in the foreground and listens on port 5682. The -d or --daemon option can be specified to run the license manager server in the background and the --port argument can be specified to listen on a different port.

```
$ fr_lm start --port 5682 --daemon
F-Response Linux License Manager x.x.x.x
Copyright F-Response, All Rights Reserved
License manager process pid ... 5809.
License manager pid file path ... /var/lib/f-response/manager/pid.
Unikey hardware identifer ... 155710303
Unikey license type ... enterprise
Unikey expiration date ... 2018-08-02T00:00:00Z
License manager is online and running in the background.
Exclude -d,--daemon on command line to run in foreground.
```
#### stop

The stop command stops the license manager server.

```
$ fr lm stop
F-Response Linux License Manager x.x.x.x
Copyright F-Response, All Rights Reserved
Signal sigterm to license manager process -- 5809
Waiting for license manager .. success
```
#### status

The status command prints the status of the license manager server. If the -j or --json option is specified, then the output is encoded in JSON.

```
$ fr_lm status --json
{
     "date": "2018-08-02T00:00:00Z",
     "expire": "131776416000000000",
     "hid": "155710303",
     "license": "enterprise",
     "password": "U6kyPw3REZQqjO2LEOAT9g==",
     "port": "5682",
     "username": "default"
}
```
#### set

The set command sets the username and password of the license manager server, which is stored in /var/lib/f-response/config.

```
$ fr lm set -u default -p default
F-Response Linux License Manager x.x.x.x
Copyright F-Response, All Rights Reserved
Updated /var/lib/f-response/config.
```
## dhparam

The dhparam command generates Diffie Hellman parameters, which is encoded and written to /var/lib/f-response/dh.der.

\$ fr lm dhparam F-Response Linux License Manager x.x.x.x Copyright F-Response, All Rights Reserved Please wait while the 1024-bit prime is being generated. Successfully generated a 1024-bit prime using 2-generator. Generated 1024-bit prime and 2-generator is encoded in DER format. Diffie Hellman paramaters written to /var/lib/f-response/dh.der.

# F-Response Management Console

Starting with F-Response version 7 each separate F-Response application has now been merged into a single F-Response Management Console. This console gives F-Response users the ability to access remote subjects from a single location and through a consistent interface.

|   | <b>F-Response Examiner</b>        |                   |                 |         |                                                                    |                                   |                           |            |                                     | ৰা))               | 費<br>12:04 PM |
|---|-----------------------------------|-------------------|-----------------|---------|--------------------------------------------------------------------|-----------------------------------|---------------------------|------------|-------------------------------------|--------------------|---------------|
| Q | Deploy                            |                   | Subjects        |         |                                                                    | Targets Facticals                 |                           |            |                                     |                    |               |
|   | Q search                          |                   |                 |         |                                                                    |                                   |                           |            |                                     |                    |               |
|   | host os                           |                   | host name       |         | host url                                                           |                                   |                           |            | subject edition                     | subject version    | subject plat  |
|   | Win<br>valkyrie                   |                   |                 |         | 192.168.1.45:3262/sub                                              |                                   | enterprise                |            | 7.0.4.3                             | Windows 10         |               |
|   | <b>N</b> lin                      |                   | centos7-x64-dev |         | 192.168.0.10:3262/sub                                              |                                   | consultant                |            | 7.0.4.3                             | 3.10.0-693.2       |               |
|   | ā<br>OSX<br>aix                   |                   | localhost       |         | jchings-mac-2.local 192.168.0.16:3262/sub<br>192.168.1.11:3262/sub |                                   |                           | consultant |                                     | 7.0.4.3            | 15.6.0:Darw   |
|   |                                   |                   |                 |         |                                                                    |                                   | consultant                |            | 7.0.3.5                             | 6.1:AIX-00C        |               |
|   | sun                               | host <sub>1</sub> |                 |         |                                                                    | 192.168.1.164:3262/sub consultant |                           |            |                                     | 7.0.4.3            | 5.10:SunOS    |
|   | indicator                         |                   | device name     |         |                                                                    | device size                       | mount pid                 |            | mount path                          |                    |               |
|   | disconnected disk-0               |                   |                 |         |                                                                    | 6.00 TB                           |                           |            |                                     |                    |               |
|   | disconnected disk-1               |                   |                 |         |                                                                    | 1.00 TB                           |                           |            |                                     |                    |               |
|   | <b>B</b> connected                |                   | vol-C           |         |                                                                    | 8249<br>999.63 GB                 |                           |            | /home/jching/Desktop/valkyrie/vol-C |                    |               |
|   | disconnected pmem                 |                   |                 |         | 17.99 GB                                                           |                                   |                           |            |                                     |                    |               |
|   | <b>C</b> Output                   |                   | Queue           |         |                                                                    |                                   |                           |            |                                     |                    |               |
|   | timestamp                         |                   |                 | command |                                                                    |                                   |                           |            |                                     |                    |               |
|   |                                   |                   |                 |         |                                                                    |                                   |                           |            |                                     |                    |               |
|   | License manager server is online. |                   |                 |         | - -                                                                |                                   | 155519963<br>$\mathbf{A}$ | $\sim$     | enterprise                          | 2018-12-31T00:00:0 | 7.0.4.3       |

*The F-Response Management Console*

# Subjects – Deploying using the Management Console

Using the Management Console to deploy and/or connect to remote Subjects Customers using F-Response Consultant + Covert and Enterprise have the option to deploy customized subject executables to remote machines with the proper credentials.

## Deploy covert Subject via the Network

Select Deploy->Add User to begin the deployment process. When prompted add one or more user accounts to access remote machines.

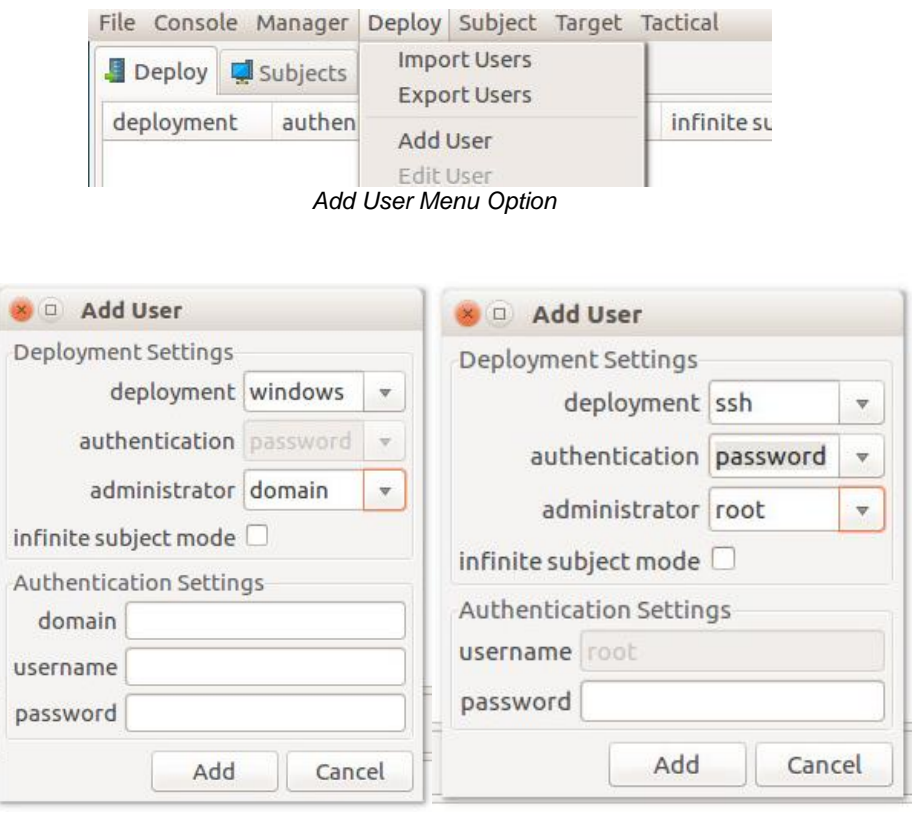

*Add User Dialog*

# Adding Windows Deployment User(s)

Use the "administrator" drop down to select either domain based credentials, or local machine credentials, then populate the username, password, and domain if selected. Press Add to add the user account to the console.

# Adding Unix Deployment User(s)

Use the "administrator" drop down to select root, sudo, or su for administrative rights and populate the username and password fields as appropriate.

## Adding Hosts

Select a User and use the Add Host menu to input a list of remote hosts to deploy to using that user's account.

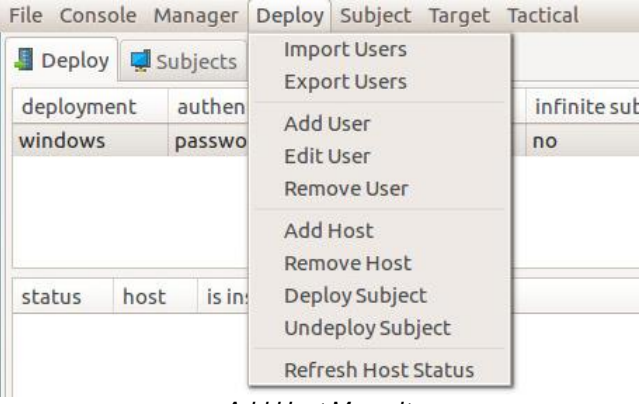

*Add Host Menu Item*

|            |          |                | File Console Manager Deploy Subject Target Tactical |                  |                    |             |
|------------|----------|----------------|-----------------------------------------------------|------------------|--------------------|-------------|
| Deploy     |          |                | Subjects <b>Targets</b> Tacticals                   |                  |                    |             |
| deployment |          | authentication | administrator                                       | infinite subject | username           | private key |
| windows    | password |                | domain                                              | no               | fresponse\frestest |             |
|            |          |                |                                                     |                  |                    |             |
|            |          |                |                                                     |                  |                    |             |
| status     | host     | is installed?  | is started?                                         |                  | $\overline{1}$     |             |

*Newly added host for User frestest*

# Deploying the Subject Software

Use the Deploy->Deploy Subject menu item to select one or more hosts to deploy the F-Response Subject software to.

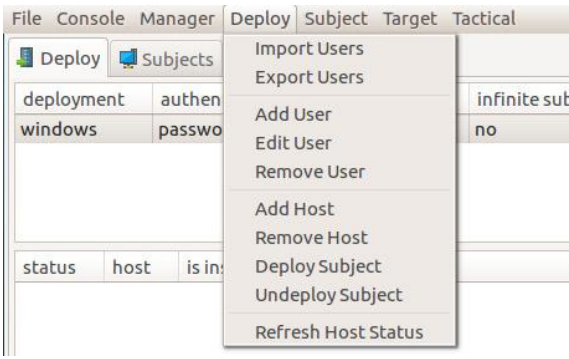

*Deploy Subject Menu Item*

# Un-deploying Subject Software

Use the Deploy->Undeploy Subject menu item to select one or more hosts to remove the F-Response Subject software from.

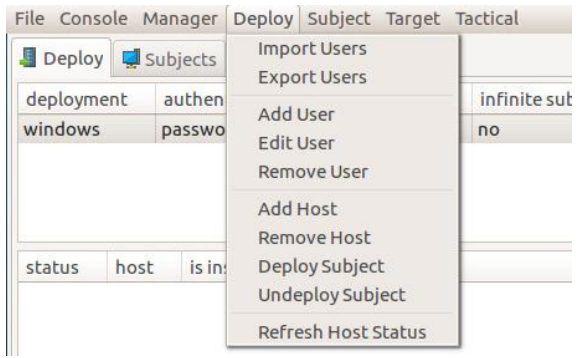

*Undeploy Subject Menu Item*

# Subjects – Deploying using the Command Line

#### Unix Deployment Interface

The Unix deployment interface implements a set of functions for installing and uninstalling the subject executable and starting and stopping the subject server on remote Unix machines. The remote computer must have a SSH server running and the user account must be either the root user or any user that can escalate privileges via su or sudo.

#### Authentication

The SSH deployment interface supports key and password authentication. To authenticate with a key, the -k argument with the private key path and -u argument with the username must be specified. And if the private key is password-protected, then the -w argument with the private key password must be specified. To authenticate with a password, the -u argument with the username and the -p argument with the password must be specified. If the password is not specified, then the controlling terminal will be prompted to enter a password.

```
$ fr_ssh -k ~/.ssh/id_rsa -u root -s <subject> <command>
```
\$ fr ssh -u root -p secret -s <subject> <command>

#### install

The install command uploads the subject executable to the remote computer. The install command selects a subject executable based on the remote computer's architecture and platform, then searches for the temporary directory, e.g. /tmp and /usr/tmp. After selecting a subject executable and finding the temporary directory, the subject executable is secure copied to the temporary directory on the remote computer.

```
$ fr ssh -s 192.168.1.110 -u root -p secret install
F-Response Linux SSH Deployment 7.0.4.1
Copyright F-Response, All Rights Reserved
Detected '155710303' license dongle with 'enterprise' license.
Detected superuser 'root'.
Connected to 192.168.1.110 on port 22.
Completed session handshake and key exchange.
Authenticated as root via password.
Detected 'linux' kernel and 'x86_64' platform.
Set source path to /var/lib/f-response/deploy/sub-lin-x86_64-consultant.
Set remote path to /tmp/fr sub.
Uploading 0.00% 0 \overline{7} 1322736 | /var/lib/f-response/deploy/sub-lin-x86 64-consultant
…
Uploading 50.80% 672000 / 1322736 | /var/lib/f-response/deploy/sub-lin-x86_64-consultant
…
Uploading 99.19% 1312000 / 1322736 | /var/lib/f-response/deploy/sub-lin-x86_64-consultant
Installed /tmp/fr_sub.
```
#### uninstall

The uninstall command removes the subject executable from the remote computer. If the subject executable exists in a temporary directory, then the subject is unlinked over SFTP.

```
$ fr_ssh -s 192.168.1.110 -u root -p secret uninstall
F-Response Linux SSH Deployment 7.0.4.1
Copyright F-Response, All Rights Reserved
Detected '155710303' license dongle with 'enterprise' license.
Detected superuser 'root'.
```

```
Connected to 192.168.1.110 on port 22.
Completed session handshake and key exchange.
Authenticated as root via password.
Set remote path to /tmp/fr_sub.
Uninstalled /tmp/fr_sub.
```
#### start

The start command starts the subject server on the remote computer. The --manager argument specifies the license manager server, the --port argument specifies the subject server's listening port, and the --infinite option runs the subject server in infinite mode. By default, the license manager server is determined automatically, the subject server listens on port 3262, and the subject server runs in normal mode.

```
$ fr ssh -s 192.168.1.110 -u root -k ~/.ssh/id rsa start
F-Response Linux Deployment 7.0.4.1
Copyright F-Response, All Rights Reserved
Set license manager ipv4 address to 192.168.1.110
Detected '155710303' license dongle with 'enterprise' license.
Detected superuser 'root'.
Connected to 192.168.1.110 on port 22.
Completed session handshake and key exchange.
Authenticated as root via /home/jching/.ssh/id_rsa.
Started subject executable '/tmp/fr_sub -m 192.168.1.110:5682/lm -k 155710303 -v -d -s 3262'.
Querying subject status -- 0 attempt.
Successfully queried subject status.
```
#### stop

The stop command stops the subject server on the remote computer. The --port argument specifies the listening port of the subject server. By default, the listening port is 3262.

```
$ fr ssh -s 192.168.1.110 -u root -k ~/.ssh/id rsa stop
F-Response Linux Deployment 7.0.4.1
Copyright F-Response, All Rights Reserved
Detected '155710303' license dongle with 'enterprise' license.
F-Response Linux Examiner 7.0.4.1 Accelerator Edition
Copyright F-Response, All Rights Reserved
Cached subject file at /var/lib/f-response/cache/526911ba-6fee-4fa2-9007-bed26e50c24b/subject.
Cached targets file at /var/lib/f-response/cache/526911ba-6fee-4fa2-9007-bed26e50c24b/targets.
Subject 192.168.1.110:3262/sub received shutdown signal.
Uncached subject file at /var/lib/f-response/cache/526911ba-6fee-4fa2-9007-
bed26e50c24b/subject.
Uncached targets file at /var/lib/f-response/cache/526911ba-6fee-4fa2-9007-
bed26e50c24b/targets.
Stopped subject process on 192.168.1.110:22/ssh.
```
#### status

The status command checks that status of the subject executable and server.

```
$ fr_ssh -s 192.168.1.110 -u root -k ~/.ssh/id_rsa status
F-Response Linux Deployment 7.0.4.1
Copyright F-Response, All Rights Reserved
Detected '155710303' license dongle with 'enterprise' license.
Detected superuser 'root'.
Connected to 192.168.1.110 on port 22.
Completed session handshake and key exchange.
Authenticated as root via /home/jching/.ssh/id_rsa.
Subject executable '/tmp/fr_sub' is installed.
Subject process '/tmp/fr_sub' is not running.
```
# Windows Deployment Interface

The Windows deployment interface implements a set of functions for installing and uninstalling the subject executable and starting and stopping the subject service on remote Windows machines. For computers that are not in a domain, the UAC remote restriction on Window Vista or later must be disable. And the firewall must be configured to allow in-bound connections over port 445. Finally, the domain or local user account must have administrative privileges on the remote computer.

#### Authentication

The Windows deployment interface supports password authentication. The -u argument specifies the domain and username separated by two backslashes, e.g. fresponse\\frestest, or without the domain and only the username, e.g. frestest. And the -p argument specifies the password. If the -p argument is not specified, then the controlling terminal will be prompted to enter a password.

\$ fr\_win -u fresponse\\jching -p secret -s <subject> <command>

\$ fr\_win -u jching -p secret -s <subject> <command>

#### install

The install command uploads the subject executable to the remote computer. The install command connects to the administrative share for the disk volume C or a temporary share on the C:\ path. After connecting to a share on the C:\, the subject executable is uploaded to C:\Windows over SMB.

```
$ fr win -s 192.168.1.45 -u fresponse\\frestest -p secret install
F-Response Linux Deployment 7.0.4.1
Copyright F-Response, All Rights Reserved
Detected '155710303' license dongle with 'enterprise' license.
Detected windows 10.0.
Set share path to smb://192.168.1.45/C$/Windows.
Set source path to /var/lib/f-response/deploy/sub-win-i386-service.exe.
Set remote path to smb://192.168.1.45/C$/Windows/sub-win-i386-service.exe.
Uploading 0.00% 0 / 1169328 | /var/lib/f-response/deploy/sub-win-i386-service.exe
…
Uploading 50.44% 589824 / 1169328 | /var/lib/f-response/deploy/sub-win-i386-service.exe
…
Uploading 98.08% 1146880 / 1169328 | /var/lib/f-response/deploy/sub-win-i386-service.exe
Installed smb://192.168.1.45/C$/Windows/sub-win-i386-service.exe.
```
#### uninstall

The uninstall command removes the subject executable from the remote computer. If the subject executable exists in the C:\Windows directory, then the subject executable is removed over SMB.

```
$ fr win -s 192.168.1.45 -u fresponse\\frestest -p secret uninstall
F-Response Linux Deployment 7.0.4.1
Copyright F-Response, All Rights Reserved
Detected '155710303' license dongle with 'enterprise' license.
Detected windows 10.0.
Set share path to smb://192.168.1.45/C$/Windows.
Set remote path to smb://192.168.1.45/C$/Windows/sub-win-i386-service.exe.
Uninstalled smb://192.168.1.45/C$/Windows/sub-win-i386-service.exe.
```
#### start

The start command creates and starts the subject service on the remote computer. The --manager argument specifies the license manager server, the --port argument specifies the subject server's

listening port, the --infinite option runs the subject server in infinite mode, the --autostart option starts the service on login after a reboot, and the --name argument specifies the service name of the subject service. By default, the license manager server is determined automatically, the subject server listens on port 3262, the subject server runs in normal mode, the subject service does not autostart, and the service name is "F-Response Subject".

```
$ fr win -s 192.168.1.45 -u fresponse\\frestest -p secret start
F-Response Linux Deployment 7.0.4.1
Copyright F-Response, All Rights Reserved
Set license manager ipv4 address to 192.168.1.110
Detected '155710303' license dongle with 'enterprise' license.
no talloc stackframe at ../source3/libsmb/cliconnect.c:3200, leaking memory
C:\Windows\sub-win-i386-service.exe -s "192.168.1.110:5682" -l "3262" -v "F-Response Subject" -
k "155710303".
Created subject service 'F-Response Subject'.
Started subject service 'F-Response Subject'.
Checking subject service 'F-Response Subject' status -- start pending.
Checking subject service 'F-Response Subject' status -- running.
```
# Subjects – Working with Subjects using the Management Console

# Listing License Managed Subjects

After starting the F-Response software on one or more remote subjects any subjects configured to use your local license manager will appear in the F-Response Management Console

|            | File Console Manager               |             | Deploy Subject Target Tactical                 |                 |                           |                   |                      |
|------------|------------------------------------|-------------|------------------------------------------------|-----------------|---------------------------|-------------------|----------------------|
| Deploy     | Subjects                           |             | Targets Facticals                              |                 |                           |                   |                      |
| Q Search   |                                    |             |                                                |                 |                           |                   |                      |
| hostos     | host name                          | host url    |                                                | subject edition | subject version           | subject platform  | last checked in      |
| <b>Win</b> |                                    |             | x64-win10-sub 192.168.1.64:3262/sub            | enterprise      | 7.0.4.3                   | Windows 10        | 2018-04-09T13:30:07Z |
| m<br>win   |                                    |             | winxppro-2k8 192.168.1.211:3262/sub enterprise |                 | 7.0.4.3                   | <b>Windows XP</b> | 2018-04-09T14:06:42Z |
|            |                                    |             |                                                |                 |                           |                   |                      |
| indicator  |                                    | device name | device size                                    | mount pid       | <b>TIME</b><br>mount path |                   |                      |
|            | disconnected disk-0                |             | 6.44 GB                                        |                 |                           |                   |                      |
|            | to disconnected disk-1             |             | $1.07$ GB                                      |                 |                           |                   |                      |
|            | <b><i>C</i></b> disconnected vol-C |             | $6.43$ GB                                      |                 |                           |                   |                      |

*Subjects currently connected to the local license manager*

Selecting an individual subject from the Subjects tab will populate the targets list below.

## Mounting Targets

Use the Subject->Mount Target menu item to select and mount one or more F-Response Subject Targets on your examiner machine as Live Device Files. See the section on "Using F-Response Live Device Files" for more information.

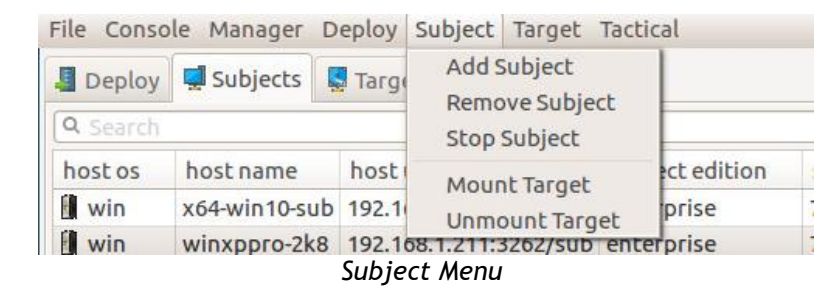

## Unmounting Targets

Use the Subject->Unmount Target menu item to select and unmount one or more F-Response Subject Targets.

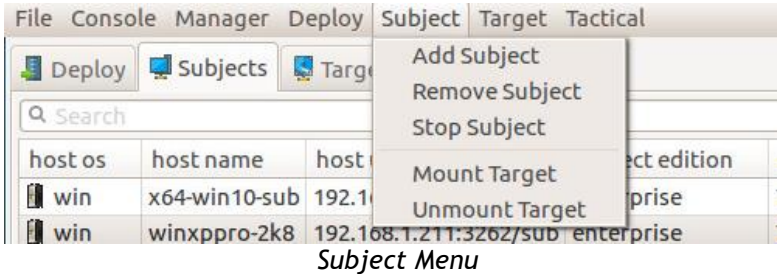

## Adding Accelerator Subjects

When running the F-Response Accelerator on a machine without a local license dongle you can add remote subjects directly using their URI.

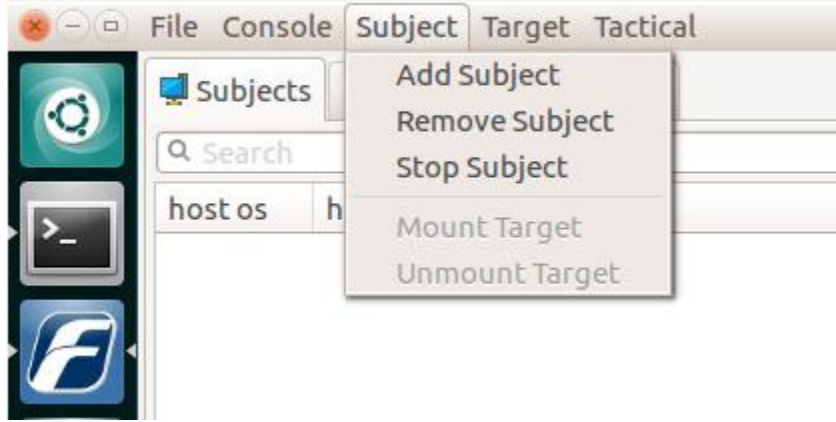

#### *F-Response "Accelerator" Console*

The first step to using the F-Response Accelerator Console to connect to remote deployed and running instances of F-Response is to make sure the F-Response Username and Password value has been set.

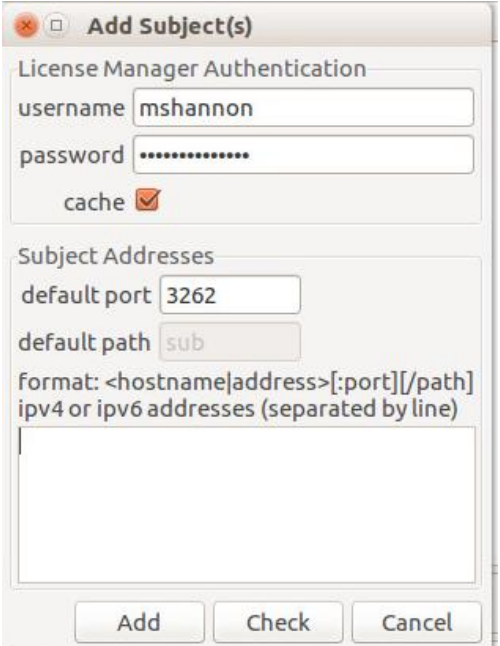

*License Manager Authentication*

Here the credentials entered should match those set up on the examiner machine with the license dongle attached, as entered in the License Manager. Next you can add one or more F-Response Subjects by inputting their full URI on into the text input at the bottom of the dialog.

Provided the username and password configured earlier are correct and there were no issues communicating with the remote subjects you should see icons for them appear in the Subjects panel.

# Subjects – Working with Subjects using the Command Line

The F-Response Linux Examiner also includes a complete set of command line tools for enumerating and connecting to remote subjects and targets.

#### Examiner Interface

The examiner interface implements a set of functions for mounting and unmounting targets, stopping subjects, and printing the subject and target list.

#### cache

The cache command prints the subject list in CSV format. If the -s or --subject argument is specified, then the target list of the subject is printed in CSV format. And if the -j or --json option is specified, then the subject or target list is printed in JSON format.

```
$ fr_exa cache
name,platform,url,version
"centos6-x64-dev","2.6.32-642.3.1.el6.x86_64:Linux-x86_64","192.168.1.110:3262/sub","7.0.4.1"
$ fr exa cache -s centos6-x64-dev
name, block size, block count, pid, mount path
"vg_centos6x64dev-lv_root","512","29171712","0",""
"vg_centos6x64dev-lv_swap","512","3350528","0",""
"sda","512","33554432","0",""
"sda1","512","1024000","0",""
"sda2","512","32528384","0",""
"sdb","512","4194304","0",""
"sdc","512","83886080","0",""
"sdc1","512","83875302","0",""
"sdd","512","15482880","0",""
"sdd1","512","15474816","0",""
"sde","512","15482880","0",""
"sde1","512","15474816","0",""
```
#### mount

The mount command creates a target file on the mount path. The target file represents a device on the subject, i.e. reading from the target file is equivalent to reading from the device on the subject.

The subject, target, and mount path argument must be specified. The -s or --subject argument specifies the IPv4 address, IPv6 address, or resolvable hostname and the listening port of the subject, e.g. 192.168.1.1.110:3262 or centos6-x64-dev:3262. The -t or --target argument specifies the name of the target. And the -m or --mount argument specifies the mount path.

By default, the mount command runs in the foreground. If the -d or --daemon option is specified, then the mount command runs in the background.

```
$ fr_exa mount --subject centos6-x64-dev --target sda --mount ~/mnt --daemon
F-Response Linux Examiner 7.0.4.1
Copyright F-Response, All Rights Reserved
Connected to subject 192.168.1.110:3262/sub.
Connected to target sda.
Exported target on /home/frestest/mnt/centos6-x64-dev/sda.
Examiner worker is online and running in the background.
Exclude -d, --daemon on command line to run in foreground.
```
#### active

The active command prints the active target list in CSV format. If the -j or --json option is specified, then the active target list is printed in JSON format.

```
$ fr_exa active --json
 {
                                 "subjects": [
 \left\{ \begin{array}{cc} 0 & 0 & 0 \\ 0 & 0 & 0 \\ 0 & 0 & 0 \\ 0 & 0 & 0 \\ 0 & 0 & 0 \\ 0 & 0 & 0 \\ 0 & 0 & 0 \\ 0 & 0 & 0 \\ 0 & 0 & 0 \\ 0 & 0 & 0 \\ 0 & 0 & 0 \\ 0 & 0 & 0 & 0 \\ 0 & 0 & 0 & 0 \\ 0 & 0 & 0 & 0 \\ 0 & 0 & 0 & 0 & 0 \\ 0 & 0 & 0 & 0 & 0 \\ 0 & 0 & 0 & 0 & 0 \\ 0 & 0 & 0 & 0 & 0 & 0 \\ 0 & 0 & 0 & 0
```

```
 "address": "192.168.1.110",
                    "hostname": "centos6-x64-dev",
                    "module": "consultant",
                    "path": "/sub",
                    "platform": "2.6.32-642.3.1.el6.x86_64:Linux-x86_64",
                    "port": "3262",
                    "seconds": "131533406930000000",
                    "subject_type": "lin",
                    "targets": [
\left\{ \begin{array}{cc} 0 & 0 & 0 \\ 0 & 0 & 0 \\ 0 & 0 & 0 \\ 0 & 0 & 0 \\ 0 & 0 & 0 \\ 0 & 0 & 0 \\ 0 & 0 & 0 \\ 0 & 0 & 0 \\ 0 & 0 & 0 \\ 0 & 0 & 0 \\ 0 & 0 & 0 \\ 0 & 0 & 0 \\ 0 & 0 & 0 & 0 \\ 0 & 0 & 0 & 0 \\ 0 & 0 & 0 & 0 \\ 0 & 0 & 0 & 0 & 0 \\ 0 & 0 & 0 & 0 & 0 \\ 0 & 0 & 0 & 0 & 0 \\ 0 & 0 & 0 & 0 & 0 & 0 \\ 0 "block_count": "33554432",
                                "block_size": 512,
                                "id": \overline{2},
                                "mount path": "/home/jching/mnt/centos6-x64-dev/sda",
                                "name": "sda",
                                "pid": "3242",
                                "type": 1
 }
                    ],
                    "time": "2017-10-24T17:44:53Z",
                    "uuid": "90b190b7-bfc8-4cde-9258-5b535c643aa6",
                    "version": "7.0.4.1"
             }
      ]
}
```
#### umount

The umount command removes the target file.

\$ fr\_exa umount --subject centos6-x64-dev --target sda F-Response Linux Examiner x.x.x.x Copyright F-Response, All Rights Reserved Founded subject centos6-x64-dev. Founded target sda. Successfully unmounted /home/frestest/mnt/centos6-x64-dev/sda.

#### stop The stop command stops the subject server or service.

```
$ fr_exa stop --subject centos6-x64-dev
F-Response Linux Examiner x.x.x.x
Copyright F-Response, All Rights Reserved
Subject 192.168.1.110:3262/sub received shutdown signal.
```
# Using F-Response Live Device Files

The examiner and accelerator export a live device file that represents a raw device on the subject. The following examples cover how to mount the live device file as a loopback device and process it with multiple open source tools.

Mounting the target file on a loopback device

You must have an attached device to make use of the SIFT workstation provided filesystem and partition table support. Since the target file is not an attached device it must be mounted as a loopback device.

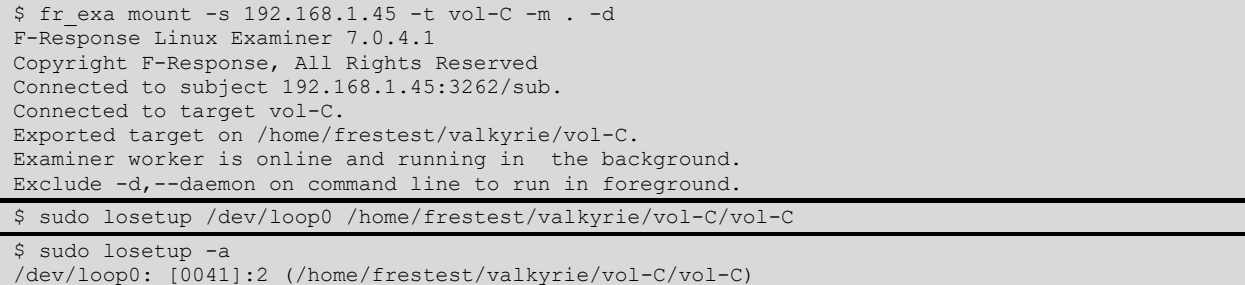

# Mounting an NTFS filesystem from a loopback device

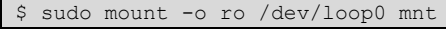

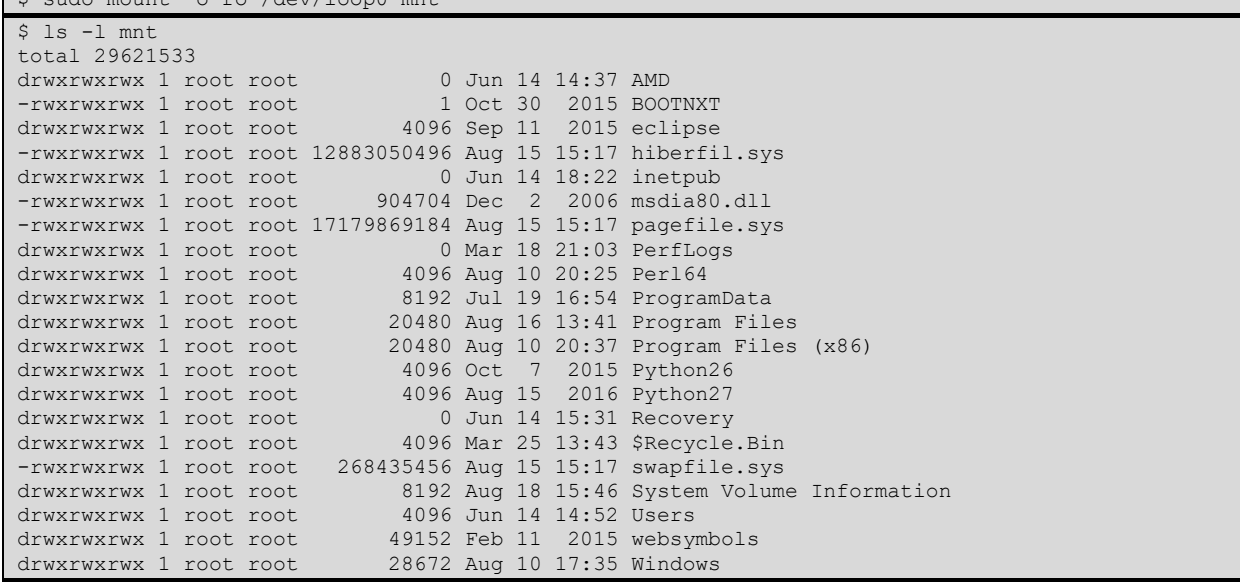

#### Running Sleuthkit utilities on the device file

The fls utility prints the list of inodes and the icat utility writes the file content to stdout. In this example, fls is used to list the inodes of the root of a NTFS filesystem and the icat is used to retrieve the \$MFT.

\$ fls /dev/loop0 … r/r 4-128-4: \$AttrDef r/r 8-128-2: \$BadClus r/r 8-128-1: \$BadClus:\$Bad r/r 6-128-4: \$Bitmap

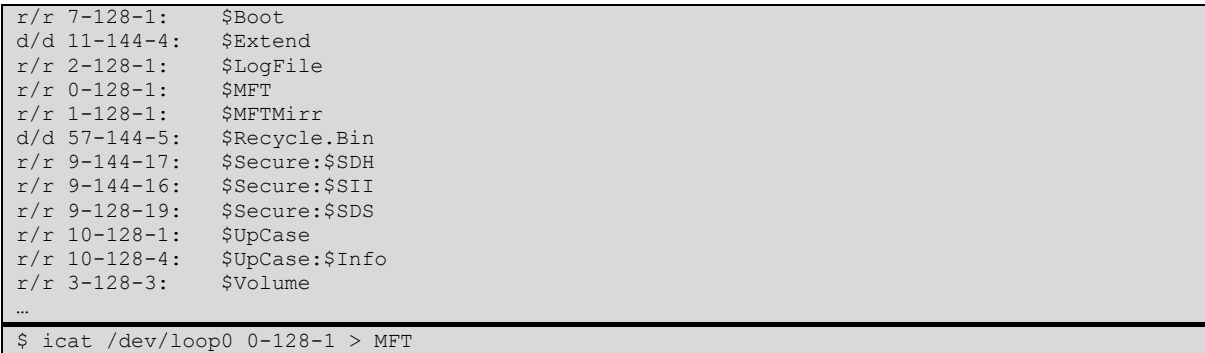

#### Running Volatility commands on the target file

In this example, a Windows 10 host is running the subject service and the physical memory target, i.e. pmem, is mounted and analyzed by Volatility<sup>[13](#page-70-0)</sup> to obtain a list of running processes. Note that physical memory is only supported on Windows.

\$ fr\_exa\_mount -m . -s valkyrie -t pmem -d F-Response Linux Examiner 7.0.4.1 Copyright F-Response, All Rights Reserved Connected to subject 192.168.1.45:3262/sub. Connected to target pmem. Exported target on /home/jching/Desktop/valkyrie/pmem. Examiner worker is online and running in the background. Exclude -d,--daemon on command line to run in foreground. \$ python /usr/bin/vol.py --profile Win10x64\_14393 -f /home/jching/Desktop/valkyrie/pmem/pmem pslist Volatility Foundation Volatility Framework 2.6 Offset(V) Name PID PPID Thds Hnds Sess Wow64 Start Exit ------------------ -------------------- ------ ------ ------ -------- ------ ------ ----------- ------------------- ------------------------------ 0xffffcf877a020678 4 0 22...0 0 ------ 0 6171-06-10 06:11:23 UTC+0000 0xffffcf877d953038 p??}????smss.exe 456 0 21...4 0 ------ 0 6235-10-10 07:30:54 UTC+0000 0xffffcf877e0bc7b8 ??"}????csrss.ex 560 0 21...0 0 ----- 0 6236-08-31 02:15:52 UTC+0000 0xffffcf877dec97b8 668 0 21...4 0 ------ 0 6692-05-05 19:05:23 UTC+0000 …

#### Mounting the target file as a raw disk image (OSX)

The target file can be attached as a raw disk image using hdiutil and mounted as a filesystem using diskutil. In the example below, a windows 10 host with a VHD disk containing a FAT filesystem is mounted with the examiner.

```
$ fr exa mount -s valkyrie -t disk-2 -m . -d
F-Response OSX Examiner x.x.x.x
Copyright F-Response, All Rights Reserved
Connected to subject 192.168.1.45:3262/sub.
Connected to target disk-2.
Exported target on /Users/frestest/Desktop/valkyrie/disk-2.
Examiner worker is online and running in the background.
Exclude -d,--daemon on command line to run in foreground.
$ sudo hdiutil attach -imagekey diskimage-class=CRawDiskImage -nomount 
/Users/frestest/Desktop/valkyrie/disk-2/disk-2
/dev/disk5 FDisk partition scheme
```
<span id="page-70-0"></span><sup>13</sup> http://www.volatilityfoundation.org/

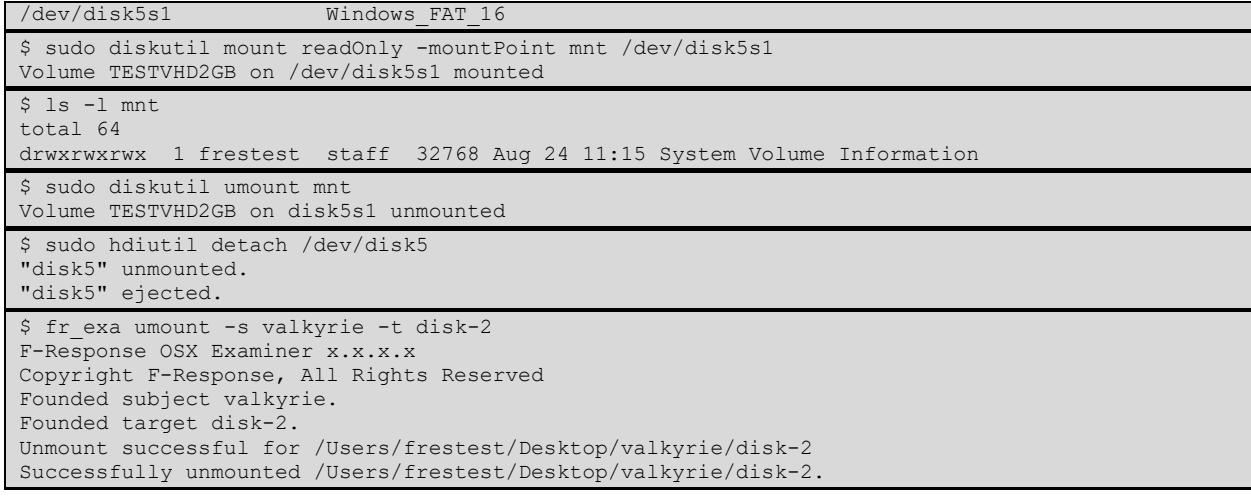
# Appendix A.

# Legal Notices

Copyright © Agile Risk Management, LLC. All rights reserved.

This document is protected by copyright with all rights reserved.

# **Trademarks**

F-Response is a trademark of Agile Risk Management, LLC. All other product names or logos mentioned herein are used for identification purposes only, and are the trademarks of their respective owners.

# Statement of Rights

Agile Risk Management, LLC products incorporate technology that is protected by U.S. patent and other intellectual property (IP) rights owned by Agile Risk Management LLC, and other rights owners. Use of these products constitutes your legal agreement to honor Agile Risk Management, LLC's IP rights as protected by applicable laws. Reverse engineering, de-compiling, or disassembly of Agile Risk Management, LLC products is strictly prohibited.

# Disclaimer

While Agile Risk Management LLC has committed its best efforts to providing accurate information in this document, we assume no responsibility for any inaccuracies that may be contained herein, and we reserve the right to make changes to this document without notice.

# **Patents**

F-Response is covered by United States Patent Numbers: 8,171,108; 7,899,882; 9,037,630; 9,148,418, and other Patents Pending.

# Appendix B.

# Release History

# **F-Response 8.7.1.33 contains the following improvements:**

# **Changes affecting F-Response TACTICAL and above**

- Updated 3<sup>rd</sup> party libraries for cloud file access and enumeration.

# **F-Response 8.7.1.27/28 contains the following improvements:**

# **Changes affecting F-Response Consultant + Covert and above**

- Corrected issue with Dropbox for Business collection of Team Folders.

# **F-Response 8.7.1.19 contains the following improvements:**

## **Changes affecting F-Response Consultant + Covert and above**

- Change Product Summary Information during MSI export to match product and manufacturer as provided.

# **F-Response 8.7.1.17 contains the following improvements:**

## **Changes affecting TACTICAL and above**

- Corrected file time issue when collecting from Google Mail. All file times are now zeroed out.

# **F-Response 8.7.1.9/8.7.1.10/8.7.1.11 contains the following improvements:**

## **Changes affecting Consultant and above**

- Added support for Google Compute under Cloud Servers.
- Changed GUI to reflect Google Workspace as opposed to GSuite.

## **F-Response 8.6.1.4 contains the following improvements:**

#### **Changes affecting all versions**

- Corrected F-Response Box.com collection to use localhost instead of 127.0.0.1 as per recent change at Box.
- Updated EC2 Cloud Server collection to prompt for one or more regions before searching for available volumes/servers.

## **F-Response 8.5.1.14 contains the following improvements:**

#### **Changes affecting Consultant and above**

Updated Dropbox for Business to properly handle Teams Folders.

## **F-Response 8.5.1.10/8.5.1.11/8.5.1.12 contains the following improvements:**

#### **Changes affecting TACTICAL and above**

- Removed the VHD subsystem for Cloud Servers, Cloud Files, and Agentless collections. You are still welcome to mount and format your own VHD based volumes for collection targets, but F-Response will no longer offer the option directly due to recent issues with the latest versions of Windows.
- Corrected issue with Dropbox refresh token generation.

#### **F-Response 8.4.1.3 contains the following improvements:**

#### **Changes affecting Consultant and above**

- Added new F-Response Cloud Servers data source. F-Response can now collect cloud server volume snapshots from Amazon and Azure. For more details, see the mission guides on our website.
- Corrected potential crash state in Windows graphical subject executable.
- Adjusted F-Response Cloud File collections to use explicit volume mount point (UUID) to reduce potential for pathing errors for certain collections.

#### **F-Response 8.3.1.19 contains the following improvements:**

#### **Changes affecting all versions**

- Addressed issue with  $3<sup>rd</sup>$  party web libraries to mitigate issues communicating with select cloud providers.
- Removed the F-Response Flexdisk<sup>™</sup>. As indicated in email(s) last year, the F-Response Flexdisk<sup>™</sup> capability was removed from all versions of F-Response.
- Updated to new software signing certificate.

#### **F-Response 8.3.1.15/8.3.1.14 contains the following improvements:**

#### **Changes affecting Consultant and above**

Corrected issue with SSH keys and Agentless authentication.

## **Changes affecting F-Response TACTICAL**

- Corrected menu display to remove unsupported cloud provider credential options.

#### **F-Response 8.3.1.12 contains the following improvements:**

#### **Changes affecting F-Response Enterprise**

- Corrected spurious error with accelerator based license access and agentless/cloud collection.

#### **F-Response 8.3.1.8 contains the following improvements:**

#### **Changes affecting all versions of F-Response**

- Adjusted internal RPC model for easier troubleshooting and control.
- Added quotes around service exe path.

**Changes affecting TACTICAL and better**

- Added additional controls around trying to create two cloud collections using the same credentials at the same time. This can create issues with OAuth token synchronization and has been blocked.
- Added additional token change checks for individual cloud providers based on published status codes (401, 400, etc).

#### **Changes affecting Consultant + Covert and better**

Added fallback options for security restrictions (security descriptors) applied during share creation. In the event new controls do not work, the software will fallback to the 8.2.1.14 and prior deployment model automatically.

### **F-Response 8.3.1.6 contains the following improvements:**

#### **Changes affecting Consultant+Covert and better**

- Additional security restrictions added to deployment share creation.

### **Changes affecting TACTICAL and better**

Added the option to restart a failed collection (physical drive collections only) after the F-Response drive has been re-attached.

### **F-Response 8.2.1.14 contains the following improvements:**

### **Changes affecting Consultant+Covert and better**

- Improved error handling during failed deployment to remote Windows hosts.

#### **Changes affecting Consultant and better**

- Corrected browsing permissions issue when dealing with Box for Business admin accounts. **Changes affecting TACTICAL and better**

- Added provide size estimates to cloud collections. F-Response will now display the total account size estimated by the provider. This should be used only for planning and in some cases may be inaccurate. (Amazon and Azure not supported.)
- Added Azure Blob Storage to the list of F-Response supported cloud providers.

#### **F-Response 8.2.1.5/8.2.1.4 contains the following improvements:**

#### **Changes affecting TACTICAL and better**

- Added new "browsing" options for cloud collection actions. Users can now browse to the folder they want to collect vs being forced to enter it manually.
- Corrected issue with OneDrive alternate root selection not being recognized.

#### **Changes affecting Consultant and better**

- Added new log collection options for GSuite.

#### **F-Response 8.1.1.4 contains the following improvements:**

#### **Changes affecting Consultant and better**

- Added new Agentless Connection Collections for SMB and SFTP endpoints.
- Corrected csv file destination for non VHD cloud collections.

#### **F-Response 8.0.1.77 contains the following improvements:**

#### **Changes affecting TACTICAL and better**

- Corrected an issue with memory management for cloud collections.
- Added new "rerun" option for cloud collections with that "complete with errors."

#### **F-Response 8.0.1.69 contains the following improvements:**

#### **Changes affecting Consultant and better**

- Corrected an issue with token refresh for JWT tokens in GSuite.

#### **F-Response 8.0.1.68 contains the following improvements:**

#### **Changes affecting all versions**

- Added cloud collection options:
	- o Alternate root selection
	- o Filename filtering
	- o Optional recursion
- **Changes affecting Consultant and better**
	- $\circ$  Adjusted collection display for Dropbox for Business and Box.com for Business to use custodian email vs cryptic provider id.

#### **F-Response 8.0.1.62 contains the following improvements:**

#### **Changes affecting all versions**

- No changes. Version bumped to maintain consistency with Universal.

#### **F-Response 8.0.1.58 contains the following improvements:**

#### **Changes affecting all versions**

- Corrected menu handling for multiple monitor configurations.

#### **F-Response 8.0.1.55 contains the following improvements:**

#### **Changes affecting Consultant + Covert Edition and better**

- Corrected a deployment error created in .54.

#### **F-Response 8.0.1.54 contains the following new features and enhancements:**

#### **Changes affecting Consultant + Covert Edition and better**

- Added back 'deploy as current user' option for covert deployment.

### **F-Response 8.0.1.46 contains the following new features and enhancements:**

### **Changes affecting Consultant Edition and better**

- Updated GSuite custodian listing to better handle large organizations.
- Moved Amazon to v4 signing for bucket collection.

#### **Changes affecting Consultant+Covert Edition and better**

- Corrected issue with non-windows subject deployment.

### **F-Response 8.0.1.44 contains the following new features and enhancements:**

#### **Changes affecting All Versions**

Modification to core protocol for better stability during initial session setup. **Changes affecting Consultant Edition and better**

- Office 365 updated to include optional selection of custodian by email address.
- Box.com for Business updated to better handle custodian enumeration.

#### **F-Response 8.0.1.42 contains the following new features and enhancements:**

### **Changes affecting Consultant Edition and better**

- Addressed license manager selection issue in the Deployment Settings dialog.

#### **F-Response 8.0.1.21 contains the following new features and enhancements:**

#### **Changes affecting Consultant Edition and better**

- Corrected an inadvertent UI artifact.

#### **F-Response 8.0.1.20 contains the following new features and enhancements:**

#### **Changes affecting Consultant Edition and better**

- Modified the Office365Generator script to better fit the new Office 365 Client Credentials Flow process.
- Corrected an issue with accelerator and non-ip based remote license managers.
- Corrected the Office365 Certificate selection dialog to properly locate generated Client Credentials Flow certificates.
- Improved Dropbox collection performance and handling for large files.
- Migrated all OAuth Callbacks to a Localhost bound web service.
- Streamlined non-windows deployment process.
- Updated the Deployment Settings and Export MSI dialogs to reduce potential for user error.

#### **F-Response 8.0.1.13 contains the following new features and enhancements:**

#### **Changes affecting all versions**

- Hardened F-Response Console Web API (Restricted to localhost/loopback, removed encrypted credentials, removed F-Response credential configuration, added access and error logging for API).
- Corrected issue with the F-Response imaging operations not starting properly under accelerator.
- Corrected an issue with Google Drive native google documents not downloading during a Google Drive collection.

### **F-Response 8.0.1.9 contains the following new features and enhancements:**

#### **Changes affecting all versions**

New F-Response release

#### **F-Response 7.0.4.4 contains the following new features and enhancements:**

### **Changes affecting Enterprise, Consultant + Covert, Consultant Edition, and TACTICAL**

- Improved NTFS volume shrink during VHD/E01 virtual image creation.
- Improved handling of > 2TB devices.
- Generates a single e01 file for physical images.
- Corrected Accelerator menu and window title to better reflect usage.
- Moved comprehensive logs to the system32\LogFiles directory by process.
- Corrected issue with event logs for subject access and operation notification.
- Improved Linux Examiner graphical user interface and command line tools.
- Corrected Windows Export UI to account for all available interfaces.
- Fixed a menu issue with the F-Response Accelerator for Consultant  $+$  Covert.
- Corrected TACTICAL Subject for Windows to properly handle Windows XP.

#### **F-Response 7.0.3.1 contains the following new features and enhancements:**

## **Changes affecting Enterprise, Consultant + Covert, Consultant Edition, and TACTICAL**

- Additional error messages for failed MSI exports and Provider drive attach operations.
- Corrected issue with IMAP not offering full drive attachment.
- Moved crashfiles and/or bad input error logs from the user's profile to the system TEMP directory.
- Corrected TACTICAL license backup and restore process in cases where folder paths don't exist.
- Improved handling of cloud accounts with filenames too large to be displayed.
- Updated manual with additional Linux and OSX examiner command line tool details.
- Implemented SSH and windows deployment interfaces for Linux.
- Modified F-Response Linux Examiner JSON output to improve key-value readability.
- Network settings to improve stability on busy and idle connections.
- Improved version requirements for F-Response Linux Examiner system dependencies.
- Updated man pages and manual for Linux and Mac OS X.

# Appendix C.

# Master Software License Agreement

AGILE RISK MANAGEMENT LLC MASTER SOFTWARE LICENSE AGREEMENT

TERMS AND CONDITIONS

1. Scope of Agreement; Definitions. This Agreement covers the license and permitted use of the Agile Risk Management LLC ("Agile") F-Response Software. Unless otherwise defined in this section, the capitalized terms used in this Agreement shall be defined in the context in which they are used. The following terms shall have the following meanings:

1.1. "Agile Software" or "Software" means any and all versions of Agile's F-Response software and the related "Documentation" as defined below.

1.2. "Customer" or "Licensee" means the person or entity identified on the invoice and only such person or entity, Customer shall not mean any assigns, heirs, or related persons or entities or claimed third-party beneficiaries of the Customer.

1.3. "Documentation" means Agile release notes or other similar instructions in hard copy or machine readable form supplied by Agile to Customer that describes the functionality of the Agile Software.

1.4. "License Term" means the term of the applicable license as specified on an invoice or as set forth in this Agreement.

2. Grant of Software License.

2.1. Enterprise License. Subject to the terms and conditions of this Agreement only, Agile grants Customer a non-exclusive, non-transferable license to install the Agile Software and to use the Agile Software during the License Term, in object code form only.

2.2. Third Party Software. Customer acknowledges that the Agile Software may include or require the use of software programs created by third parties, and the Customer acknowledges that its use of such third party software programs shall be governed exclusively by the third party's applicable license agreement.

3. Software License Restrictions.

3.1. No Reverse Engineering; Other Restrictions. Customer shall not, directly or indirectly: (i) sell, license, sublicense, lease, redistribute or transfer any Agile Software; (ii) modify, translate, reverse engineer, decompile, disassemble, create derivative works based on, or distribute any Agile Software; (iii) rent or lease any rights in any Agile Software in any form to any entity; (iv) remove, alter or obscure any proprietary notice, labels or marks on any Agile Software. Customer is responsible for all use of the Software and for compliance with this Agreement and any applicable third party software license agreement.

3.2. Intellectual Property. Agile retains all title, patent, copyright and other intellectual proprietary rights in, and ownership of, the Agile Software regardless of the type of access or media upon which the original or any copy may be recorded or fixed. Unless otherwise expressly stated herein, this Agreement does not transfer to Customer any title, or other ownership right or interest in any Agile Software. Customer does not acquire any rights, express or implied, other than those expressly granted in this Agreement.

4. Ordering & Fulfillment. Unless otherwise set forth in an Agile-generated Estimate pricing is set forth on the F-Response website and is subject to change at any time. Each order shall be subject to Agile's reasonable acceptance. Unless otherwise set forth in an Agile generated Estimate. Delivery terms are FOB Agile's shipping point.

5. Payments. Customer agrees to pay amounts invoiced by Agile for the license granted under this Agreement. If any authority imposes a duty, tax or similar levy (other than taxes based on Agile's income), Customer agrees to pay, or to promptly reimburse Agile for, all such amounts. Unless otherwise indicated in an invoice, all Agile invoices are payable thirty (30) days from the date of the invoice. Agile reserves the right to charge and Customer agrees to pay Agile for every unauthorized copy or unauthorized year an amount equal to the cost per copy, per year, per computer, or per user, whichever is greater, as a late payment fee in the event Customer fails to remit payments when due or Customer otherwise violates the payment provisions of this Agreement. In addition to any other rights set forth in this Agreement, Agile may suspend performance or withhold fulfilling new Customer orders in the event Customer has failed to timely remit payment for outstanding and past due invoices.

### 6. Confidentiality.

6.1. Definition. "Confidential Information" means: (a) any non-public technical or business information of a party, including without limitation any information relating to a party's techniques, algorithms, software, know-how, current and future products and services, research, engineering, vulnerabilities, designs, financial information, procurement requirements, manufacturing, customer lists, business forecasts, marketing plans and information; (b) any other information of a party that is disclosed in writing and is conspicuously designated as "Confidential" at the time of disclosure or that is disclosed orally and is identified as "Confidential" at the time of disclosure; or (c) the specific terms and conditions of this Agreement.

6.2. Exclusions. Confidential Information shall not include information which: (i) is or becomes generally known to the public through no fault or breach of this Agreement by the receiving Party; (ii) the receiving Party can demonstrate by written evidence was rightfully in the receiving Party's possession at the time of disclosure, without an obligation of confidentiality; (iii) is independently developed by the receiving Party without use of or access to the disclosing Party's Confidential Information or otherwise in breach of this Agreement; (iv) the receiving Party rightfully obtains from a third party not under a duty of confidentiality and without restriction on use or disclosure, or (v) is required to be disclosed pursuant to, or by, any applicable laws, rules, regulatory authority, court order or other legal process to do so, provided that the Receiving Party shall, promptly upon learning that such disclosure is required, give written notice of such disclosure to the Disclosing Party.

6.3. Obligations. Each Party shall maintain in confidence all Confidential Information of the disclosing Party that is delivered to the receiving Party and will not use such Confidential Information except as expressly permitted herein. Each Party will take all reasonable measures to maintain the confidentiality of such Confidential Information, but in no event less than the measures it uses to protect its own Confidential Information. Each Party will limit the disclosure of such Confidential Information to those of its employees with a bona fide need to access such Confidential Information in order to exercise its rights and obligations under this Agreement provided that all such employees are bound by a written non-disclosure agreement that contains restrictions at least as protective as those set forth herein.

6.4. Injunctive Relief. Each Party understands and agrees that the other Party will suffer irreparable harm in the event that the receiving Party of Confidential Information breaches any of its obligations under this section and that monetary damages will be inadequate to compensate the nonbreaching Party. In the event of a breach or threatened breach of any of the provisions of this section, the non-breaching Party, in addition to and not in limitation of any other rights, remedies or damages available to it at law or in equity, shall be entitled to a temporary restraining order, preliminary

injunction and/or permanent injunction in order to prevent or to restrain any such breach by the other Party.

7. DISCLAIMER OF WARRANTIES. TO THE MAXIMUM EXTENT PERMITTED BY APPLICABLE LAW, AGILE AND ITS SUPPLIERS PROVIDE THE SOFTWARE AND SUPPORT SERVICES (IF ANY) AS IS AND WITH ALL FAULTS, AND HEREBY DISCLAIM ALL OTHER WARRANTIES AND CONDITIONS, WHETHER EXPRESS, IMPLIED OR STATUTORY, INCLUDING, BUT NOT LIMITED TO, ANY (IF ANY) IMPLIED WARRANTIES, DUTIES OR CONDITIONS OF MERCHANTABILITY, OF FITNESS FOR A PARTICULAR PURPOSE, OF RELIABILITY OR AVAILABILITY, OF ACCURACY OR COMPLETENESS OF RESPONSES, OF RESULTS, OF WORKMANLIKE EFFORT, OF LACK OF VIRUSES, AND OF LACK OF NEGLIGENCE, ALL WITH REGARD TO THE SOFTWARE, AND THE PROVISION OF OR FAILURE TO PROVIDE SUPPORT OR OTHER SERVICES, INFORMATION, SOFTWARE, AND RELATED CONTENT THROUGH THE SOFTWARE OR OTHERWISE ARISING OUT OF THE USE OF THE SOFTWARE. ALSO, THERE IS NO WARRANTY OR CONDITION OF TITLE, QUIET ENJOYMENT, QUIET POSSESSION, CORRESPONDENCE TO DESCRIPTION OR NON-INFRINGEMENT WITH REGARD TO THE SOFTWARE.

8. Limitations and Exclusions.

8.1. Limitation of Liability and Remedies. NOTWITHSTANDING ANY DAMAGES THAT YOU MIGHT INCUR FOR ANY REASON WHATSOEVER (INCLUDING, WITHOUT LIMITATION, ALL DAMAGES REFERENCED ABOVE AND ALL DIRECT OR GENERAL DAMAGES IN CONTRACT OR ANY OTHER THEORY IN LAW OR IN EQUITY), THE ENTIRE LIABILITY OF EITHER PARTY AND WITH RESPECT TO AGILE, ANY OF ITS SUPPLIERS, UNDER ANY PROVISION OF THIS AGREEMENT AND THE EXCLUSIVE REMEDY HEREUNDER SHALL BE LIMITED TO THREE TIMES THE TOTAL AMOUNT PAID BY CUSTOMER FOR THE LICENSE; PROVIDED, HOWEVER THAT THIS LIMITATION DOES NOT APPLY TO ANY OF THE FOLLOWING: (A) A PARTY'S BREACH OF ITS CONFIDENTIALITY OBLIGATIONS UNDER THIS AGREEMENT; OR (B) ANY GROSS NEGLIGENCE OR WILLFUL MISCONDUCT BY A PARTY. THE FOREGOING LIMITATIONS, EXCLUSIONS AND DISCLAIMERS SHALL APPLY TO THE MAXIMUM EXTENT PERMITTED BY APPLICABLE LAW, EVEN IF ANY REMEDY FAILS ITS ESSENTIAL PURPOSE.

8.2. Exclusion of Incidental, Consequential and Certain Other Damages. TO THE MAXIMUM EXTENT PERMITTED BY APPLICABLE LAW, IN NO EVENT SHALL EITHER PARTY, AND WITH RESPECT TO AGILE, ITS SUPPLIERS, BE LIABLE TO THE OTHER FOR ANY SPECIAL, INCIDENTAL, PUNITIVE, INDIRECT, OR CONSEQUENTIAL DAMAGES WHATSOEVER (INCLUDING, BUT NOT LIMITED TO, DAMAGES FOR LOSS OF PROFITS, FOR BUSINESS INTERRUPTION, FOR PERSONAL INJURY, FOR LOSS OF PRIVACY, FOR FAILURE TO MEET ANY DUTY INCLUDING OF GOOD FAITH OR OF REASONABLE CARE, AND FOR ANY OTHER PECUNIARY OR OTHER LOSS WHATSOEVER) ARISING OUT OF OR IN ANY WAY RELATED TO THE USE OF OR INABILITY TO USE THE SOFTWARE, THE PROVISION OF OR FAILURE TO PROVIDE SUPPORT OR OTHER SERVICES, INFORMATION, SOFTWARE, AND RELATED CONTENT THROUGH THE SOFTWARE OR OTHERWISE ARISING OUT OF THE USE OF THE SOFTWARE, OR OTHERWISE UNDER OR IN CONNECTION WITH ANY PROVISION OF THIS AGREEMENT, EVEN IN THE EVENT OF THE FAULT, TORT (INCLUDING NEGLIGENCE), MISREPRESENTATION, STRICT LIABILITY, BREACH OF CONTRACT OR BREACH OF WARRANTY OF AGILE OR ANY SUPPLIER, AND EVEN IF AGILE OR ANY SUPPLIER HAS BEEN ADVISED OF THE POSSIBILITY OF SUCH DAMAGES. IN NO EVENT WILL EITHER PARTY BE LIABLE TO THE OTHER PARTY OR TO ANY THIRD PARTY FOR ANY INDIRECT, INCIDENTAL, SPECIAL OR CONSEQUENTIAL, DAMAGES (INCLUDING WITHOUT LIMITATION, LIABILITIES RELATED TO A LOSS OF USE, PROFITS, GOODWILL OR SAVINGS OR A LOSS OR DAMAGE TO ANY SYSTEMS, RECORDS OR DATA), WHETHER SUCH LIABILITY ARISES FROM ANY CLAIM BASED UPON CONTRACT, WARRANTY, TORT (INCLUDING NEGLIGENCE), PRODUCT LIABILITY OR OTHERWISE, EVEN IF ADVISED IN ADVANCE OR AWARE OF THE POSSIBILITY OF ANY SUCH LOSS OR DAMAGE. THE FOREGOING LIMITATIONS OF LIABILITY WILL NOT APPLY TO ANY OF THE FOLLOWING: (A) A PARTY'S BREACH OF ITS CONFIDENTIALITY OBLIGATIONS UNDER THIS AGREEMENT; OR (B) ANY GROSS NEGLIGENCE OR WILLFUL MISCONDUCT BY A PARTY.

8.3. Indemnification. Licensor hereby agrees to indemnify, hold harmless and defend Licensee and any partner, principal, employee or agent thereof against all claims, liabilities, losses, expenses (including attorney's fees and legal expenses related to such defense), fines, penalties, taxes or damages (collectively "Liabilities") asserted by any third party where such Liabilities arise out of or result from: (1) any claim that the Software or Customer's use thereof violates any copyright, trademark, patent and/or any other intellectual property rights; (2) the negligence of Licensor in the course of providing any Services hereunder; or (3) the representations or warranties made by Licensor hereunder, or their breach. Licensee shall promptly notify Licensor of any third party claim and Licensor shall, at Licensee's option, conduct the defense in any such third party action arising as described herein at Licensor's sole expense and Licensee shall cooperate with such defense.

### 9. Verification.

9.1. Agile has the right to request Customer complete a self-audit questionnaire in a form provided by Agile. If an audit reveals unlicensed use of the Agile Software, Customer agrees to promptly order and pay for licenses to permit all past and ongoing usage.

### 10. Support Services

10.1. Rights and Obligations. This Agreement does not obligate Agile to provide any support services or to support any software provided as part of those services. If Agile does provide support services to you, use of any such support services is governed by the Agile policies and programs described in the user manual, in online documentation, on Agile's support webpage, or in other Agile-provided materials. Any software Agile may provide you as part of support services are governed by this Agreement, unless separate terms are provided.

10.2. Consent to Use of Data. You agree that Agile and its affiliates may collect and use technical information gathered as part of the support services provided to you, if any, related to the Software. Agile may use this information solely to improve our products or to provide customized services or technologies to you and will not disclose this information in a form that personally identifies you.

## 11. Miscellaneous.

11.1. Legal Compliance; Restricted Rights. Each Party agrees to comply with all applicable Laws. Without limiting the foregoing, Customer agrees to comply with all U.S. export Laws and applicable export Laws of its locality (if Customer is not located in the United States), and Customer agrees not to export any Software or other materials provided by Agile without first obtaining all required authorizations or licenses. In the event the Software is provided to the United States government it is provided with only "LIMITED RIGHTS" and "RESTRICTED RIGHTS" as defined in FAR 52.227-14 if the commercial terms are deemed not to apply.

11.2. Governing Law; Severability. This Agreement (including any addendum or amendment to this Agreement which is included with the Software) are the entire agreement between you and Agile relating to the Software and the support services (if any) and they supersede all prior or contemporaneous oral or written communications, proposals and representations with respect to the Software or any other subject matter covered by this Agreement. To the extent the terms of any Agile policies or programs for support services conflict with the terms of this Agreement, the terms of this Agreement shall control. This Agreement shall be governed by the laws of the State of Florida, USA, without regard to choice-of-law provisions. You and Agile agree to submit to the personal and exclusive jurisdiction of the Florida state court located in Tampa, Florida, and the United States District Court for the Middle District of Florida. If any provision of this Agreement is held to be illegal or unenforceable for any reason, then such provision shall be deemed to be restated so as to be enforceable to the maximum extent permissible under law, and the remainder of this Agreement shall remain in full force and effect. Customer and Agile agree that this Agreement shall not be governed by the U.N. Convention on Contracts for the International Sale of Goods.

11.3. Notices. Any notices under this Agreement will be personally delivered or sent by certified or registered mail, return receipt requested, or by nationally recognized overnight express courier, to the address specified herein or such other address as a Party may specify in writing. Such notices will be effective upon receipt, which may be shown by confirmation of delivery.

11.4. Assignment. Customer may not assign or otherwise transfer this Agreement without the Agile's prior written consent, which consent shall not be unreasonably withheld, conditioned or delayed. This Agreement shall be binding upon and inure to the benefit of the Parties' successors and permitted assigns, if any.

11.5. Force Majeure. Neither Party shall be liable for any delay or failure due to a force majeure event and other causes beyond its reasonable control. This provision shall not apply to any of Customer's payment obligations.

11.6. Redistribution Compliance.

(a) F-Response distributes software libraries developed by The Sleuth Kit ("TSK"). The license information and source code for TSK can be found at http://www.sleuthkit.org/. If any changes have been made by Agile to the TSK libraries distributed with the F-Response software, those changes can be found online at http://www.f-response.com/TSKinfo.

(b) A portion of the F-Response Software was derived using source code provided by multiple 3rd parties which requires the following notices be posted herein, and which applies only to the source code. F-Response code is distributed only in binary or object code form. F-Response source

code, and any revised 3rd party code contained within the F-Response source code, is not available for distribution. The name of 3rd parties included below are not being used to endorse or promote this product, nor is the name of the author being used to endorse or promote this product. This information is presented solely to comply with the required license agreements which require reproduction of the following copyright notice, list of conditions and disclaimer:

Copyright (c) 2009-2014 Petri Lehtinen <petri@digip.org>

Permission is hereby granted, free of charge, to any person obtaining a copy of this software and associated documentation files (the "Software"), to deal in the Software without restriction, including without limitation the rights to use, copy, modify, merge, publish, distribute, sublicense, and/or sell copies of the Software, and to permit persons to whom the Software is furnished to do so, subject to the following conditions:

The above copyright notice and this permission notice shall be included in all copies or substantial portions of the Software.

THE SOFTWARE IS PROVIDED "AS IS", WITHOUT WARRANTY OF ANY KIND, EXPRESS OR IMPLIED, INCLUDING BUT NOT LIMITED TO THE WARRANTIES OF MERCHANTABILITY, FITNESS FOR A PARTICULAR PURPOSE AND NONINFRINGEMENT. IN NO EVENT SHALL THE AUTHORS OR COPYRIGHT HOLDERS BE LIABLE FOR ANY CLAIM, DAMAGES OR OTHER

LIABILITY, WHETHER IN AN ACTION OF CONTRACT, TORT OR OTHERWISE, ARISING FROM, OUT OF OR IN CONNECTION WITH THE SOFTWARE OR THE USE OR OTHER DEALINGS IN THE SOFTWARE.

====================================================================

Copyright (c) 1998-2011 The OpenSSL Project. All rights reserved. Redistribution and use in source and binary forms, with or without modification, are permitted provided that the following conditions are met:

- 1. Redistributions of source code must retain the above copyright notice, this list of conditions and the following disclaimer.
- 2. Redistributions in binary form must reproduce the above copyright notice, this list of conditions and the following disclaimer in the documentation and/or other materials provided with the distribution.
- 3. All advertising materials mentioning features or use of this software must display the following acknowledgment: "This product includes software developed by the OpenSSL Project for use in the OpenSSL Toolkit. (http://www.openssl.org/)"
- 4. The names "OpenSSL Toolkit" and "OpenSSL Project" must not be used to endorse or promote products derived from this software without prior written permission. For written permission, please contact openssl-core@openssl.org.
- 5. Products derived from this software may not be called "OpenSSL" nor may "OpenSSL" appear in their names without prior written permission of the OpenSSL Project.
- 6. Redistributions of any form whatsoever must retain the following acknowledgment:

 "This product includes software developed by the OpenSSL Project for use in the OpenSSL Toolkit (http://www.openssl.org/)"

THIS SOFTWARE IS PROVIDED BY THE OpenSSL PROJECT ``AS IS" AND ANY EXPRESSED OR IMPLIED WARRANTIES, INCLUDING, BUT NOT LIMITED TO, THE IMPLIED WARRANTIES OF MERCHANTABILITY AND FITNESS FOR A PARTICULAR PURPOSE ARE DISCLAIMED. IN NO EVENT SHALL THE OpenSSL PROJECT OR ITS CONTRIBUTORS BE LIABLE FOR ANY DIRECT, INDIRECT, INCIDENTAL, SPECIAL, EXEMPLARY, OR CONSEQUENTIAL DAMAGES (INCLUDING, BUT NOT LIMITED TO, PROCUREMENT OF SUBSTITUTE GOODS OR SERVICES; LOSS OF USE, DATA, OR PROFITS; OR BUSINESS INTERRUPTION) HOWEVER CAUSED AND ON ANY THEORY OF LIABILITY, WHETHER IN CONTRACT, STRICT LIABILITY, OR TORT (INCLUDING NEGLIGENCE OR OTHERWISE) ARISING IN ANY WAY OUT OF THE USE OF THIS SOFTWARE, EVEN IF ADVISED OF THE POSSIBILITY OF SUCH DAMAGE.

====================================================================

This product includes cryptographic software written by Eric Young eay@cryptsoft.com). This product includes software written by Tim Hudson (tjh@cryptsoft.com).

Intel License Agreement

Copyright (c) 2000, Intel Corporation

All rights reserved.

- Redistribution and use in source and binary forms, with or without modification, are permitted provided that the following conditions are met:

- Redistributions of source code must retain the above copyright notice, this list of conditions and the following disclaimer.

- Redistributions in binary form must reproduce the above copyright notice, this list of conditions and the following disclaimer in the documentation and/or other materials provided with the distribution.

- The name of Intel Corporation may not be used to endorse or promote products derived from this software without specific prior written permission.

THIS SOFTWARE IS PROVIDED BY THE COPYRIGHT HOLDERS AND CONTRIBUTORS "AS IS" AND ANY EXPRESS OR IMPLIED WARRANTIES, INCLUDING, BUT NOT LIMITED TO, THE IMPLIED WARRANTIES OF MERCHANTABILITY AND FITNESS FOR A PARTICULAR PURPOSE ARE DISCLAIMED. IN NO EVENT SHALL INTEL OR CONTRIBUTORS BE LIABLE FOR ANY DIRECT, INDIRECT, INCIDENTAL, SPECIAL, EXEMPLARY, OR CONSEQUENTIAL DAMAGES (INCLUDING, BUT NOT LIMITED TO, PROCUREMENT OF SUBSTITUTE GOODS OR SERVICES; LOSS OF USE, DATA, OR PROFITS; OR BUSINESS INTERRUPTION) HOWEVER CAUSED AND ON ANY THEORY OF LIABILITY, WHETHER IN CONTRACT, STRICT LIABILITY, OR TORT (INCLUDING NEGLIGENCE OR OTHERWISE) ARISING IN ANY WAY OUT OF THE USE OF THIS SOFTWARE, EVEN IF ADVISED OF THE POSSIBILITY OF SUCH DAMAGE.

Copyright © 2006 Alistair Crooks. All rights reserved.

Redistribution and use in source and binary forms, with or without modification, are permitted provided that the following conditions are met:

1. Redistributions of source code must retain the above copyright notice, this list of conditions and the following disclaimer.

2. Redistributions in binary form must reproduce the above copyright notice, this list of conditions and the following disclaimer in the documentation and/or other materials provided with the distribution.

3. The name of the author may not be used to endorse or promote products derived from this software without specific prior written permission.

THIS SOFTWARE IS PROVIDED BY THE AUTHOR ``AS IS'' AND ANY EXPRESS OR IMPLIED WARRANTIES, INCLUDING, BUT NOT LIMITED TO, THE IMPLIED WARRANTIES OF MERCHANTABILITY AND FITNESS FOR A PARTICULAR PURPOSE ARE DISCLAIMED. IN NO EVENT SHALL THE AUTHOR BE LIABLE FOR ANY DIRECT, INDIRECT, INCIDENTAL, SPECIAL, EXEMPLARY, OR CONSEQUENTIAL DAMAGES (INCLUDING, BUT NOT LIMITED TO, PROCUREMENT OF SUBSTITUTE GOODS OR SERVICES; LOSS OF USE, DATA, OR PROFITS; OR BUSINESS INTERRUPTION) HOWEVER CAUSED AND ON ANY THEORY OF LIABILITY, WHETHER IN CONTRACT, STRICT LIABILITY, OR TORT (INCLUDING NEGLIGENCE OR OTHERWISE) ARISING IN ANY WAY OUT OF THE USE OF THIS SOFTWARE, EVEN IF ADVISED OF THE POSSIBILITY OF SUCH DAMAGE.

Copyright (c) 2011-2014, Loïc Hoguin <essen@ninenines.eu>

Permission to use, copy, modify, and/or distribute this software for any purpose with or without fee is hereby granted, provided that the above copyright notice and this permission notice appear in all copies.

THE SOFTWARE IS PROVIDED "AS IS" AND THE AUTHOR DISCLAIMS ALL WARRANTIES WITH REGARD TO THIS SOFTWARE INCLUDING ALL IMPLIED WARRANTIES OF MERCHANTABILITY AND FITNESS. IN NO EVENT SHALL THE AUTHOR BE LIABLE FOR ANY SPECIAL, DIRECT, INDIRECT, OR CONSEQUENTIAL DAMAGES OR ANY DAMAGES WHATSOEVER RESULTING FROM LOSS OF USE, DATA OR PROFITS, WHETHER IN AN ACTION OF CONTRACT, NEGLIGENCE OR OTHER TORTIOUS ACTION, ARISING OUT OF OR IN CONNECTION WITH THE USE OR PERFORMANCE OF THIS SOFTWARE.

Copyright 2009-2011 Andrew Thompson <andrew@hijacked.us>. All rights reserved.

Redistribution and use in source and binary forms, with or without modification, are permitted provided that the following conditions are met:

 1. Redistributions of source code must retain the above copyright notice, this list of conditions and the following disclaimer.

 2. Redistributions in binary form must reproduce the above copyright notice, this list of conditions and the following disclaimer in the documentation and/or other materials provided with the distribution.

THIS SOFTWARE IS PROVIDED BY THE PROJECT ``AS IS'' AND ANY EXPRESS OR IMPLIED WARRANTIES, INCLUDING, BUT NOT LIMITED TO, THE IMPLIED WARRANTIES OF MERCHANTABILITY AND FITNESS FOR A PARTICULAR PURPOSE ARE DISCLAIMED. IN NO EVENT SHALL THE PROJECT OR CONTRIBUTORS BE LIABLE FOR ANY DIRECT, INDIRECT, INCIDENTAL, SPECIAL, EXEMPLARY, OR CONSEQUENTIAL DAMAGES (INCLUDING, BUT NOT LIMITED TO, PROCUREMENT OF SUBSTITUTE GOODS OR SERVICES; LOSS OF USE, DATA, OR PROFITS; OR BUSINESS INTERRUPTION) HOWEVER CAUSED AND ON ANY THEORY OF LIABILITY, WHETHER IN CONTRACT, STRICT LIABILITY, OR TORT (INCLUDING NEGLIGENCE OR OTHERWISE) ARISING IN ANY WAY OUT OF THE USE OF THIS SOFTWARE, EVEN IF ADVISED OF THE POSSIBILITY OF SUCH DAMAGE.

Copyright (c) 2000-2010 Marc Alexander Lehmann <schmorp@schmorp.de>

Redistribution and use in source and binary forms, with or without modification, are permitted provided that the following conditions are met:

1. Redistributions of source code must retain the above copyright notice, this list of conditions and the following disclaimer.

2. Redistributions in binary form must reproduce the above copyright notice, this list of conditions and the following disclaimer in the documentation and/or other materials provided with the distribution.

THIS SOFTWARE IS PROVIDED BY THE AUTHOR ``AS IS'' AND ANY EXPRESS OR IMPLIED WARRANTIES, INCLUDING, BUT NOT LIMITED TO, THE IMPLIED WARRANTIES OF MERCHANTABILITY AND FITNESS FOR A PARTICULAR PURPOSE ARE DISCLAIMED. IN NO EVENT SHALL THE AUTHOR BE LIABLE FOR ANY DIRECT, INDIRECT, INCIDENTAL, SPECIAL, EXEMPLARY, OR CONSEQUENTIAL DAMAGES (INCLUDING, BUT NOT LIMITED TO, PROCUREMENT OF SUBSTITUTE GOODS OR SERVICES; LOSS OF USE, DATA, OR PROFITS; OR BUSINESS INTERRUPTION) HOWEVER CAUSED AND ON ANY THEORY OF LIABILITY, WHETHER IN CONTRACT, STRICT LIABILITY, OR TORT (INCLUDING NEGLIGENCE OR OTHERWISE) ARISING IN ANY WAY OUT OF THE USE OF THIS SOFTWARE, EVEN IF ADVISED OF THE POSSIBILITY OF SUCH DAMAGE.

11.7. General. This Agreement, including its exhibits (all of which are incorporated herein), are collectively the Parties' complete agreement regarding its subject matter, superseding any prior oral or written communications. Amendments or changes to this Agreement must be in mutually executed writings to be effective. The Parties agree that, to the extent any Customer purchase or sales order contains terms or conditions that conflict with, or supplement, this Agreement, such terms and conditions shall be void and have no effect, and the provisions of this Agreement shall control. Unless otherwise expressly set forth in an exhibit that is executed by the Parties, this Agreement shall control in the event of any conflict with an exhibit. Sections 2, 3, 5, 7, 8, and 9, and all warranty disclaimers, use restrictions and provisions relating to Agile's intellectual property ownership, shall survive the termination or expiration of this Agreement. The Parties are independent contractors for all purposes under this Agreement.

11.8. Changes to this agreement. Agile will entertain changes to this agreement on a case by case basis. Changes to this Agreement may require that the Customer pay an additional administrative fee depending on the scope and complexity of the changes required by the Customer. The additional administrative fee, if any, must be paid before the license will be activated.